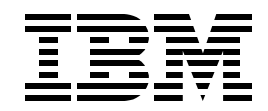

### **Lab SL05 WebSphere Application Server - Express V5: Configuration and Administration**

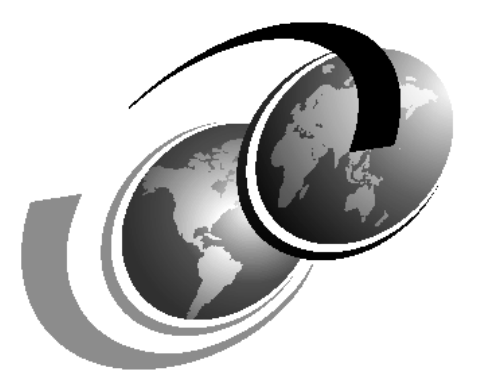

**ITSO iSeries Technical Forum 2003**

Presented by Aleksandr Nartovich

### **Contents**

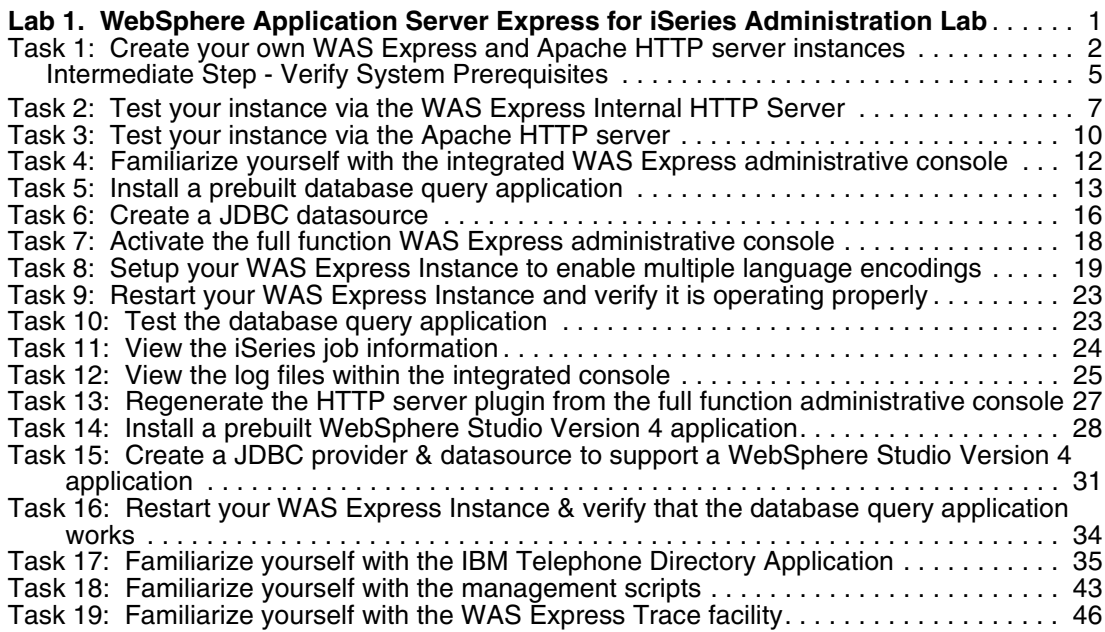

# **Lab 1**

# <span id="page-4-0"></span>**Lab 1. WebSphere Application Server Express for iSeries Administration Lab**

#### **Objectives**

The objective of this lab is to familiarize yourself with the newly announced WebSphere Application Server Express for iSeries (WAS Express) product. WAS Express is a highly functional, easy to implement Web application server for allowing iSeries customers to quickly and affordably Web enable their business applications and data for competitive advantage and seizing new business opportunities.

Each student team will create their own WAS Express environment and explore many of its capabilities. You will get a chance to deploy applications, understand the different administrative tools and learn how to administer WAS Express in your own environment. Each team will operating in their own unique WAS Express environment (often referred to as an instance) on the same iSeries server. This replicates a 'real world' scenario where there is a need for separate production, development and test environments be maintained.

For most WAS Express configuration and administrative tasks, you can use the browser based HTTP administration console (you may have used in other projects). WAS Express also includes its own full function, browser based administrative console. You will use both console applications as part of this lab.

Refer to your tent card or lab setup sheet for the system name, user ID, password, ports, etc. to use in this lab.

#### **Lab environment**

The following infrastructure has been set up for you:

- an iSeries server capable of running WAS Express for iSeries
- ► OS/400 V5R2 with the latest cumulative PTF package
- ► IBM HTTP Server Powered by Apache (5722-DG1)
- ► WAS Express for iSeries (5722-IWE) base, and options 2 & 3
- WAS Express for iSeries PTF package (SF99271)

#### **Time required**

The time required to efficiently complete this lab project is 3-4 hours, depending on your current skill level with WebSphere Application Server concepts.

#### **Task summary**

In this lab, you perform the following tasks:

- 1. Create your own WAS Express and Apache HTTP server instances
- 2. Test your instance via the WAS Express Internal HTTP Server
- 3. Test your instance, the Apache HTTP server
- 4. Familiarize yourself with the integrated WAS Express administrative console
- 5. Install a prebuilt database query application
- 6. Create a JDBC datasource
- 7. Activate the full function WAS Express administrative console
- 8. Setup your WAS Express Instance to enable multiple language encodings (needed for WebFacing)
- 9. Restart your WAS Express Instance and verify it is operating properly
- 10. Test the database query application
- 11. View the iSeries job information
- 12. View the WAS Express log files.
- 13. Regenerate the HTTP server plugin from the full function administrative console
- 14. Create a JDBC provider & datasource to support WebSphere Studio Version 4 applications
- 15. Install a prebuilt WebSphere Studio Version 4 application
- 16. Restart your WAS Express Instance & verify that the database query application works
- 17. Familiarize yourself with the IBM Telephone Directory Application
- 18. Familiarize yourself with the management scripts
- 19. Familiarize yourself with the WAS Express Trace facility

# <span id="page-5-0"></span>**Task 1: Create your own WAS Express and Apache HTTP server instances**

You will create your own WAS Express and HTTP Server instance via the HTTP Server administration application you should already be familiar with:

- \_\_ 1. Open up a Web browser session on your workstation. Go to the following URL: http://server:2001 (where server is the iSeries host or TCP/IP address)
- \_\_ 2. You should be at the iSeries Tasks Web page, as shown in [Figure 1-1](#page-6-0).

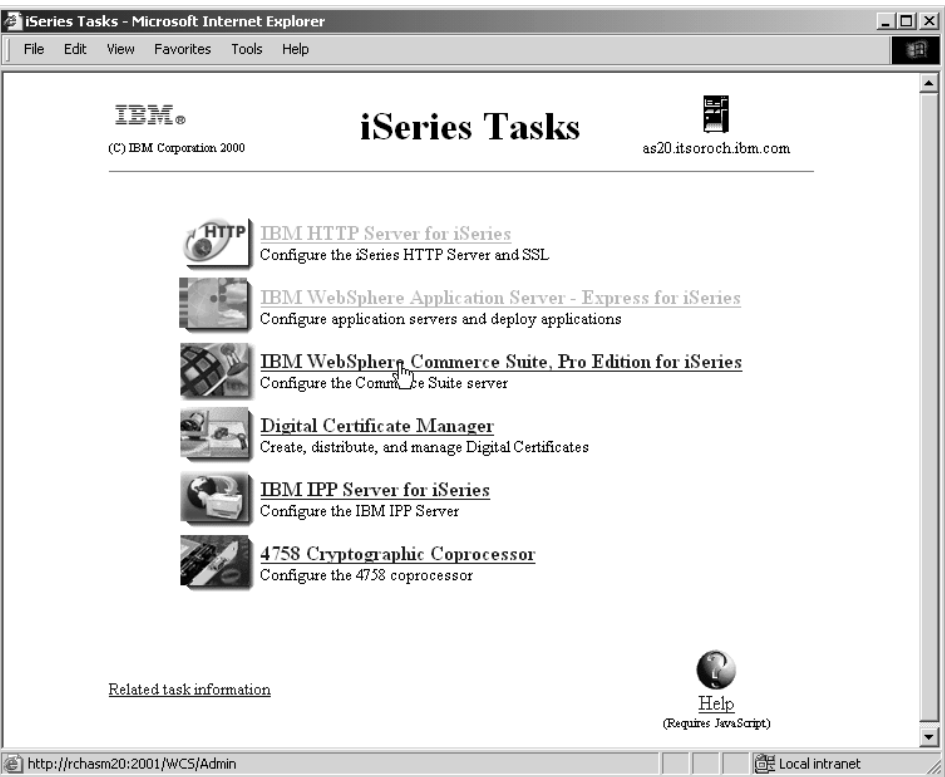

<span id="page-6-0"></span>*Figure 1-1 iSeries HTTP Administration Application*

- \_\_ 3. Click the **IBM HTTP Server for iSeries** link.
- \_\_ 4. Note the different page tabs (Welcome, Setup, Manage, TCM and Related Links). Select the **Setup** tab, if it is not already selected.
- \_\_ 5. At the Setup page, observe the navigation frame on the left side. Locate the **Tasks and Wizards** category and click the links a few times to familiarize yourself with how to expose and hide the various options (see [Figure 1-2](#page-6-1)).

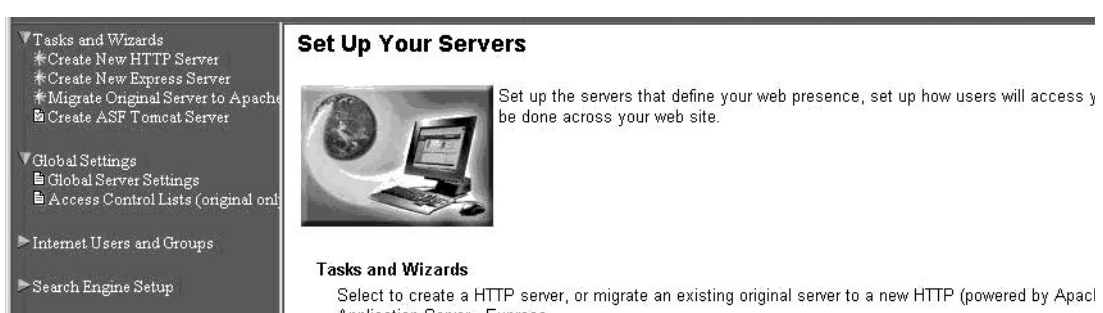

*Figure 1-2 Tasks and Wizards show/hide options*

- <span id="page-6-1"></span>\_\_ 6. Select the **Create New Express Server** option from the Tasks and Wizards category.
- \_\_ 7. You should see a **Create New Express Server** welcome type page, with sections entitled Virtual Hosts, Install Application, and Data Sources and JDBC Providers. Click the **Next** button.
- \_\_ 8. The next screen lets you specify your application server name. Enter your particular server name (i.e. WASXX where XX is your team number) and click the **Next** button.

**Note:** Make sure you use upper case letters for the server name. Server name is case sensitive.

- \_\_ 9. The next screen lets you specify if you want to create a new Apache HTTP server or use an existing one. Select the default to create a new HTTP server.
- \_\_ 10.Click the **Next** button
- \_\_ 11.Specify your HTTP server name and the associated TCP/IP port (i.e. apachexx & 5xx00 as shown in [Figure 1-3](#page-7-0), where xx is your team number). Refer to your lab setup sheet if necessary.

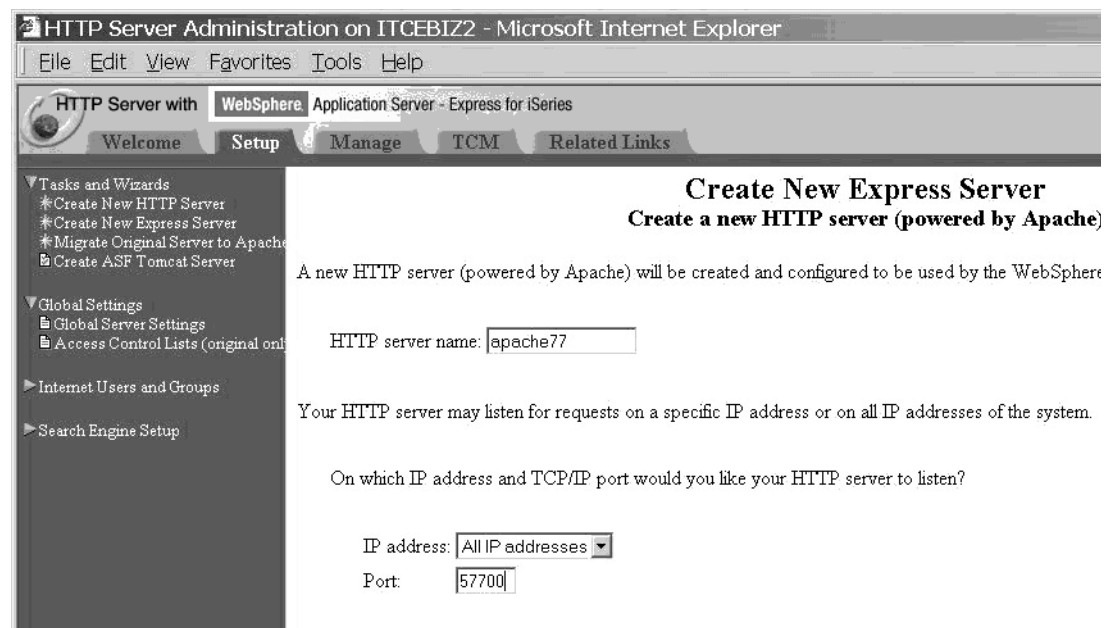

*Figure 1-3 Define HTTP Server Port* 

- <span id="page-7-0"></span>\_\_ 12.Click the **Next** button.
- 13. The next screen lets you specify the TCP/IP ports your WAS Express instance will use. Note that WAS Express requires 12 consecutive, unused ports for its internal operation. Enter your particular starting port number, as indicated on your tent card or lab setup sheet (i.e. 5xx01, where xx is your team number).
- \_\_ 14.Click the **Next** button.
- \_\_ 15.The next screen lets you specify which business and sample applications you want to install. Ensure you select the **ExpressSamples** and **IBM Telephone Directory** applications.
- \_\_ 16.Click the **Next** button.
- 17. The next screen lets you verify your WAS Express application server settings. Double-check your application server name and the TCP/IP port settings to ensure they are correct. You should see a screen similar to one shown in [Figure 1-4.](#page-8-1)

| <b>HTTP Server with</b>                                                                                                    | WebSphere. Application Server - Express for iSeries                                                                                    |                         |                                                    |  |
|----------------------------------------------------------------------------------------------------|----------------------------------------------------------------------------------------------------|-------------------------|----------------------------------------------------|--|
| Welcome<br>Setup                                                                                                    | Manage<br><b>TCM</b>                                                                                                    | <b>Related Links</b>    |                                                    |  |
| All servers<br>Server:                                                                                                    | ⊣                                                                                                    |                         |                                                    |  |
| Tasks and Wizards<br>*Create New HTTP Server<br>*Create New Express Server<br>*Migrate Original Server to Apache<br><b>E</b> Create ASF Tomcat Server | When you click Finish this Application Server - Express will be created.                                                               |                         | <b>Create New Express Server</b><br><b>Summary</b> |  |
|                                                                                                    | Application server name: WAS78                                                                                                    |                         |                                                    |  |
|                                                                                                    | Associated HTTP server: APACHE78                                                                                                    |                         |                                                    |  |
|                                                                                                    | HTTP server addresses: *: 57800                                                                                                    |                         |                                                    |  |
|                                                                                                    | Internal port range:                                                                                                    | 57801 - 57812           |                                                    |  |
|                                                                                                    | Virtual host:                                                                                                    | default host            |                                                    |  |
|                                                                                                    | <b>Business applications:</b>                                                                                                    | <b>Application name</b> | URL to access application                          |  |
|                                                                                                    |                                                                                                    |                         | IBM Telephone Directory   ITCEBIZ2:57800/bizApps   |  |
|                                                                                                    | Sample applications:                                                                                                    |                         | Application name URL to access application         |  |
|                                                                                                    |                                                                                                    | ExpressSamples          | ITCEBIZ2:57800/Snoop                               |  |
|                                                                                                    | Note: To access the installed application(s), start the application server and HTTP server, then enter a UR<br>access the application. |                         |                                                    |  |

<span id="page-8-1"></span>*Figure 1-4 Create New Express Server Summary* 

- \_\_ 18.After verifying your settings are correct, click the **Finish** button.
- $-$  19. Depending on the size of the iSeries server used in the class and how many other students are doing the lab, it may take 5 or more minutes for your instance to be created. Now would be a good time to take a look at the WAS Express infrastructure that has already been set up for you.

#### <span id="page-8-0"></span>**Intermediate Step - Verify System Prerequisites**

For this lab, WAS Express and all necessary prerequisite software such as PTF's have been installed. The next few steps will walk you through ensuring the infrastructure is set up properly for getting WAS Express operational on your iSeries server.

Refer to your tent card or lab setup sheet for your specific team number, the system name, user ID, password, ports, etc.:

- $\_$  1. Sign on to a 5250 session on the iSeries server being used for this class. At the command line, enter **GO LICPGM** and press enter.
- \_\_ 2. Select option 10 (Display installed licensed programs) and press enter.
- \_\_ 3. At the Display installed licensed programs screen, scroll down until you see licensed program **5722IWE**.
- \_\_ 4. Note that there are two or more items displayed. Press the F11 key once or twice to display the installed release and product options parameters.
- \_\_ 5. Press the F3 key to exit back to a command line. At the command line, enter **WRKPTFGRP** and press the enter key. Note that there are a number of Group PTF's installed on the server. For OS/400 V5R2, these are some of the important Group PTF's from a WAS Express perspective:
	- i. SF99098 (HTTP Server)
	- ii. SF99169 (Java)
	- iii. SF99271 (WAS Express)
- \_\_ 6. Press the F3 key to exit back to a command line. At the command line, enter **WRKACTJOB** and press the enter key. Ensure that the QASE5 subsystem is active.

The product installation, PTF load/apply and subsystem startup tasks must obviously be done prior to creating your first server instance and WAS Express infrastructure. Nevertheless, it is helpful to review these steps ahead of time because the proper infrastructure must be in place prior to trying to create any WAS Express server instances.

\_\_ 7. The HTTP server ADMIN job will be consuming significant processor resources during this instance creation time.

Please avoid the temptation to frequently refresh the screen at the WRKACTJOB command while your instance is being created, as it will only prolong the completion.

\_\_ 8. After your WAS Express instance has been created, you should be in the Manage screen tab and see the Manage Application Server - Express "yourservername" screen as shown in [Figure 1-5.](#page-9-0) Note that a number of configuration options can be selected from the main panel, in addition to the left navigation frame.

<span id="page-9-0"></span>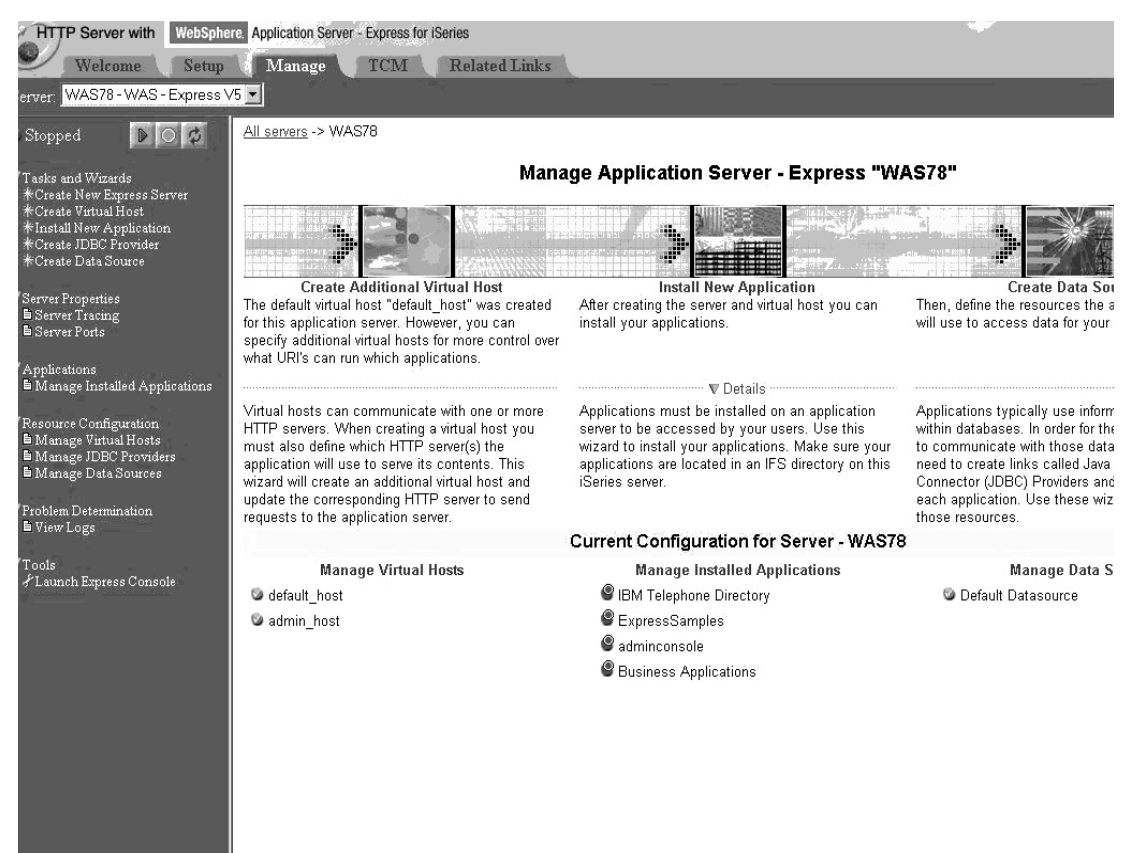

*Figure 1-5 Manage the newly created WAS Express server*

\_\_ 9. Locate the server administration buttons at the top of the left navigation frame (see [Figure 1-6\)](#page-10-2).

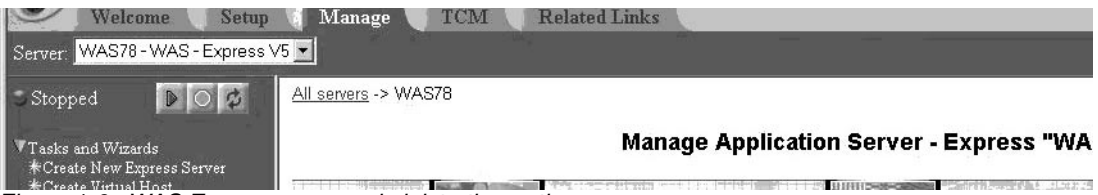

*Figure 1-6 WAS Express server administration options*

<span id="page-10-2"></span>10. Click the start button (the one with the green triangle).

Depending on the size of the iSeries server used in the class and how many other students are doing the lab, it will take a minute or two for your instance to start. You can periodically (every 10 seconds or so) click the refresh button to determine when your application server has started.

11. If all goes well, your server should now be started (see [Figure 1-7](#page-10-1)).

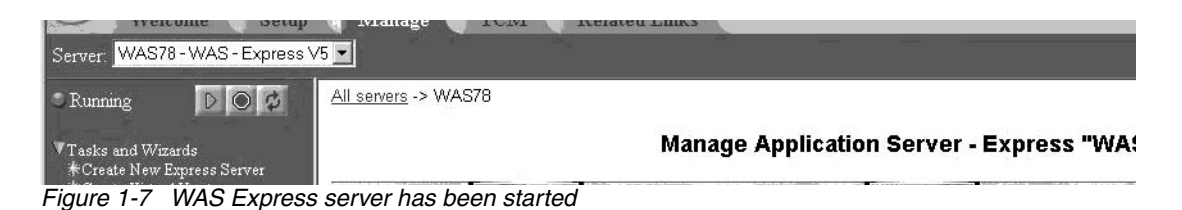

<span id="page-10-1"></span>\_\_ 12.Your next step is to run a test application to determine if your server was setup correctly.

### <span id="page-10-0"></span>**Task 2: Test your instance via the WAS Express Internal HTTP Server**

In this step you will test your Express instance using its internal HTTP server port, and the sample application you installed in [Task 1:, "Create your own WAS Express and Apache](#page-5-0)  [HTTP server instances" on page 2](#page-5-0). You will perform this task in two steps. First, you will need to know the internal HTTP server port that your Express instance is using. Second, you will then use this to try running the snoop test servlet.

\_\_ 1. At the Express configuration console, click the **Manage Virtual Hosts** option under the Resource Configuration category

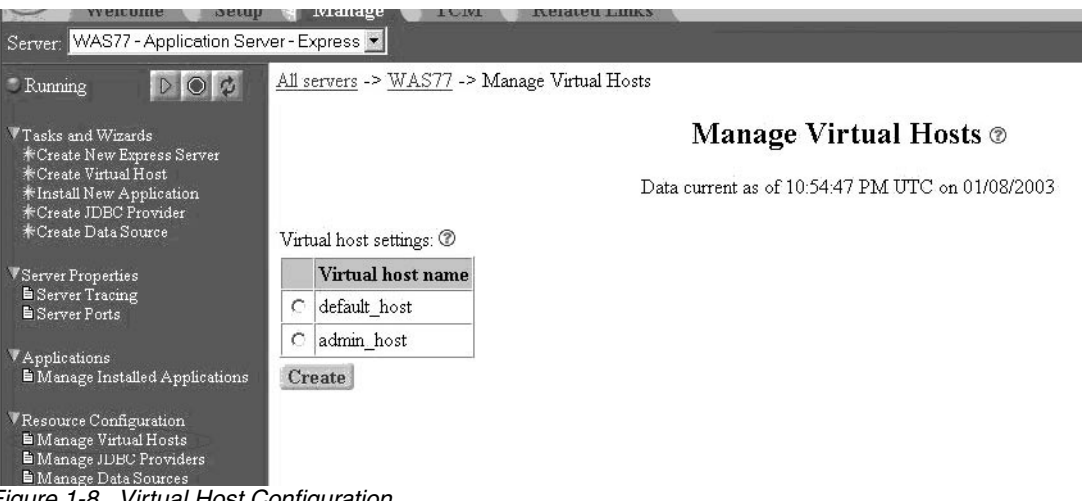

*Figure 1-8 Virtual Host Configuration*

- \_\_ 2. You should see two entries **default\_host** and **admin\_host**. Select the **default\_host** radio button option, then click the **Properties** button.
- $\_\_$  3. You should now see two virtual host ports defined (i.e. 5xx00 & 5xx10).

The port ending in 00 is for your Apache HTTP server. The port ending in 10 is your WAS Express internal HTTP server port. This is the port you will use to test your application server in the next task.

Note: If your Apache HTTP server port is not listed or is incorrect, you will need to make the appropriate modifications within the default host virtual host setting. Contact your instructor if you run into difficulties.

- \_\_ 4. Click **Manage Installed Applications**.
- \_\_ 5. You should see several applications (see [Figure 1-9\)](#page-12-0).

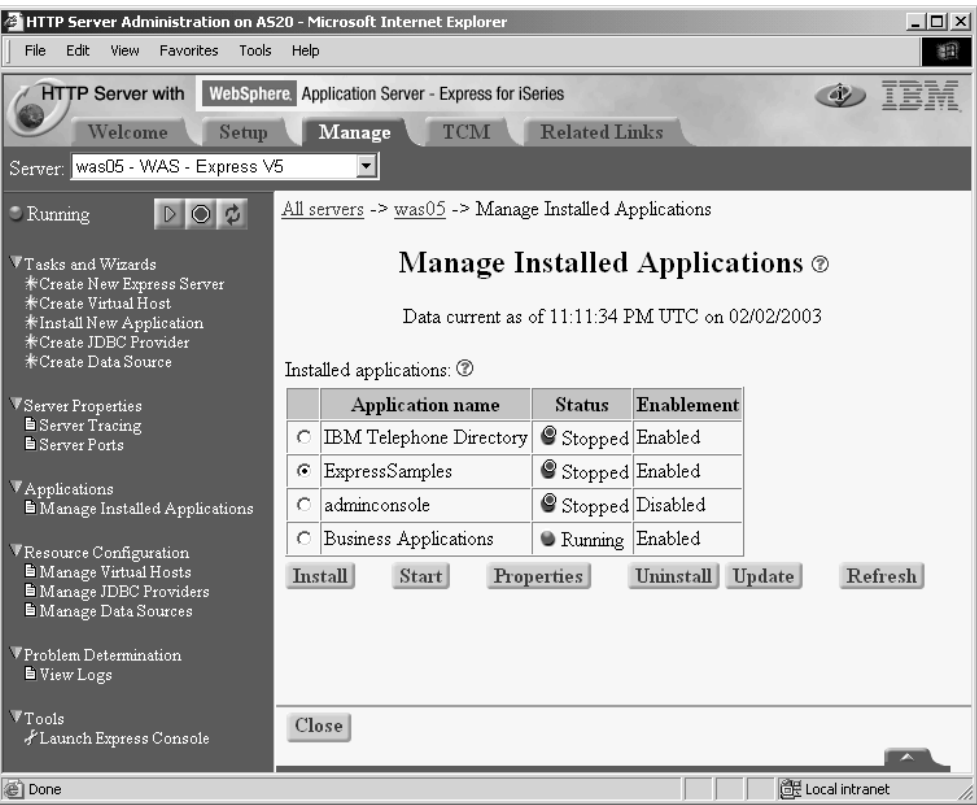

<span id="page-12-0"></span>*Figure 1-9 Installed applications*

- \_\_ 6. Select **ExpressSamples** and click **Start**, if it's not started.
- \_\_ 7. Open up another Web browser session on your workstation (keep the current console session active). Go to the following URL to test your application server instance:

http://server:wasport/snoop

where *server* is the iSeries host or TCP/IP address and *wasport* is the WAS internal HTTP server port you saw in the previous task.

\_\_ 8. If all goes well, you should see the results of the 'snoop' servlet, indicating that your WAS Express instance is setup and operating correctly (see [Figure 1-10\)](#page-13-1).

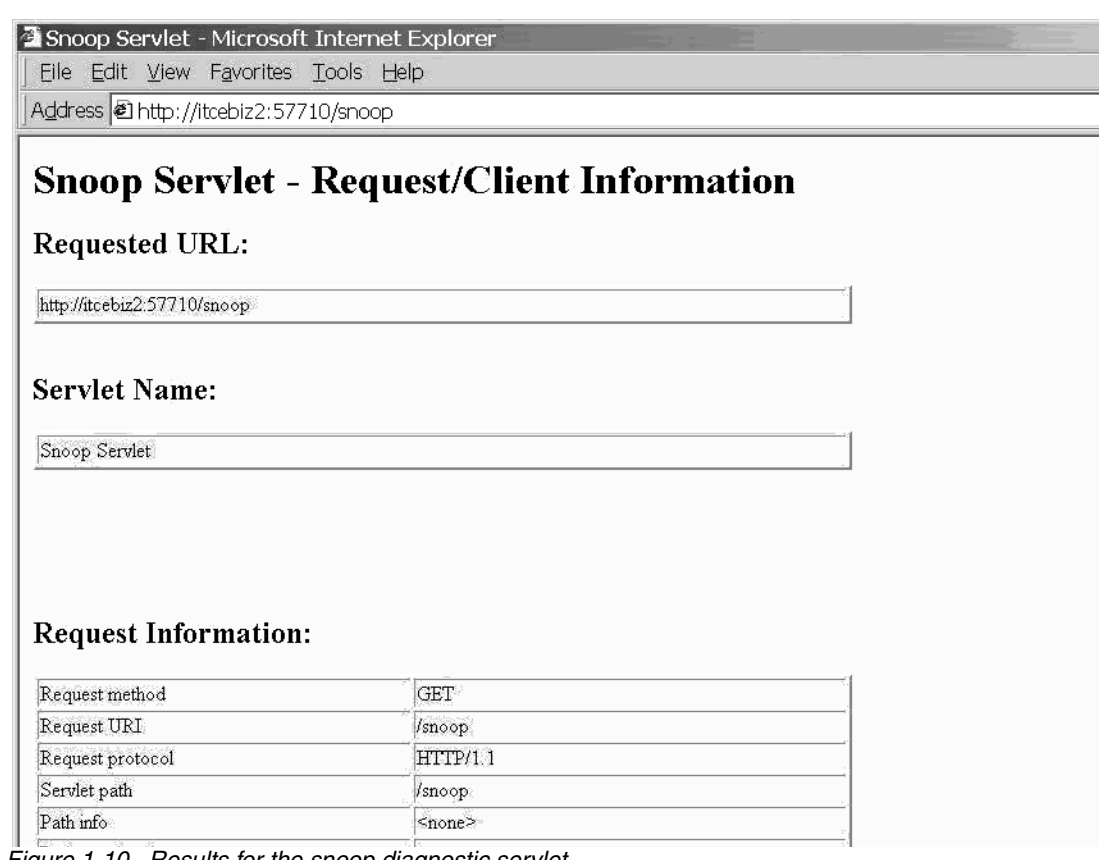

<span id="page-13-1"></span>*Figure 1-10 Results for the snoop diagnostic servlet*

\_\_ 9. Your next step is to run the same application, instead using your Apache HTTP server instance.

### <span id="page-13-0"></span>**Task 3: Test your instance via the Apache HTTP server**

In this step you will test your Express instance using the Apache HTTP server you created earlier, and the sample application you installed in [Task 1:, "Create your own WAS Express](#page-5-0)  [and Apache HTTP server instances" on page 2](#page-5-0). This will determine if the linkage between your Apache HTTP server and WAS Express application server instances is setup and operating correctly.

You can use the same Web browser session you used in [Task 2:, "Test your instance via the](#page-10-0)  [WAS Express Internal HTTP Server" on page 7](#page-10-0) to test your instance with the WAS Express internal HTTP server.

Since the IBM HTTP Server for iSeries powered by Apache has not been started, you will need to start it and verify it is operating properly:

\_\_ 1. At the Express Administration console locate & select the server drop-down field, and select your HTTP server instance as shown in [Figure 1-11](#page-14-0)

| <b>HTTP Server with</b>                          | WebSphere. Application Server - Express for iSeries |
|--------------------------------------------------|-----------------------------------------------------|
| <b>Welcome</b><br>Setup                          | <b>Related Links</b><br><b>TCM</b><br><b>Manage</b> |
| WAS77 - WAS - Express V5<br>Server               |                                                     |
| ADMIN - Apache                                   |                                                     |
| Runni APACHE77 - Apache                          | ivers -> WAS77                                      |
| APACHE99 - Apache                                |                                                     |
| APACHE99B - Apache                               | <b>Manage Application Server - Express "WAS7.</b>   |
| Tasks<br>APACHE99C - Apache<br>Exercise - Apache |                                                     |
| <b>KCrea</b> APACHE99D - Apache                  |                                                     |
| <b>KInst</b> APACHEDFT - Apache                  | W.                                                  |
| <b>KCres</b> ASPHTTP - Original                  | w.                                                  |
| <b>EANKONE</b> - Original                        | <b>Mark School</b><br>ÆУ<br><b>SER</b>              |

<span id="page-14-0"></span>*Figure 1-11 Select the appropriate HTTP server*

\_\_ 2. You should be at the Manage Apache server screen as shown in [Figure 1-12.](#page-14-1)

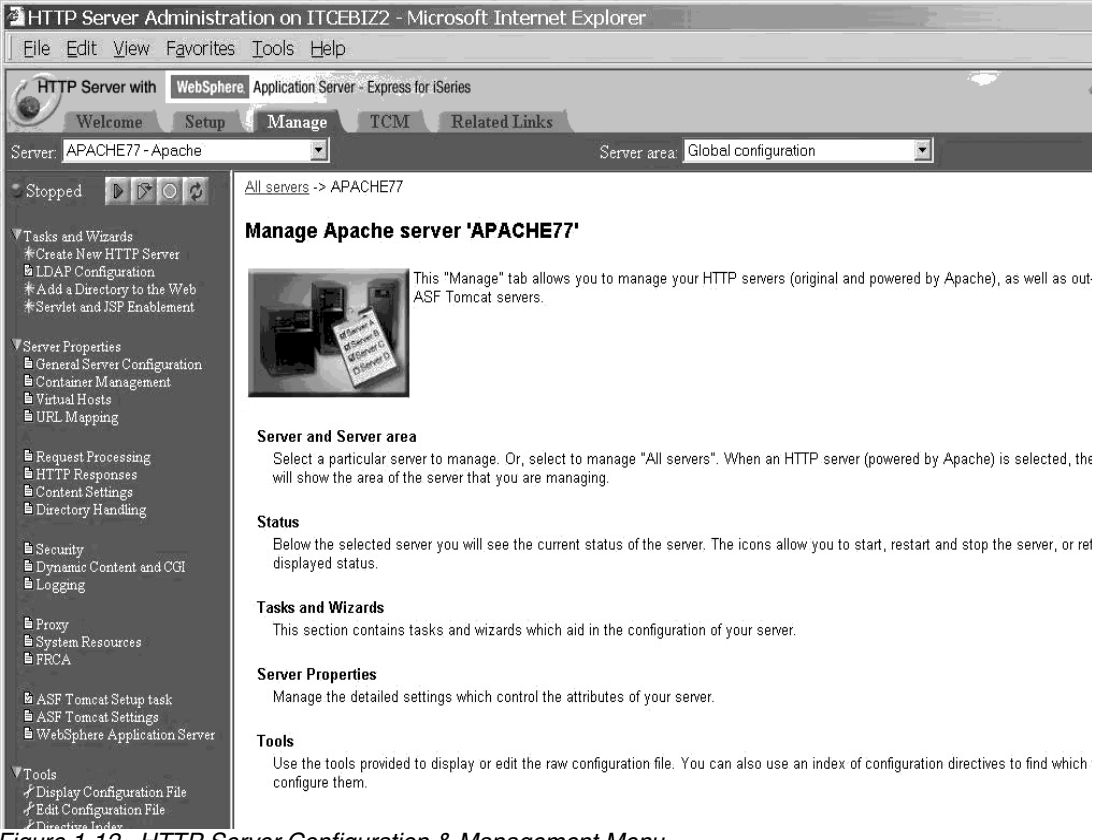

*Figure 1-12 HTTP Server Configuration & Management Menu*

- <span id="page-14-1"></span>\_\_ 3. Click the **Start** button (the one with the green triangle).
- \_\_ 4. Wait a few seconds, then click the **Refresh** button (the one with blue arrows).
- \_\_ 5. Ensure that the server status is **Running** (see [Figure 1-13\)](#page-14-2).

<span id="page-14-2"></span>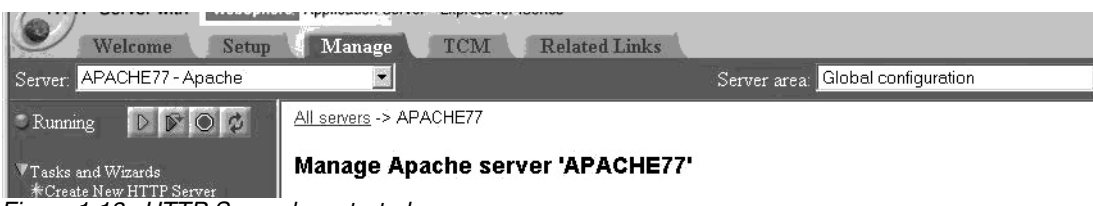

*Figure 1-13 HTTP Server has started*

\_\_ 6. Go to the following URL to test your HTTP server instance:

http://server:Webport

where *server* is the iSeries host or TCP/IP address and *Webport* is the port for your Apache HTTP server.

- \_\_ 7. You should see the Apache HTTP server sample page.
- \_\_ 8. Next, go to the following URL to test your application server instance:

http://server:Webport/snoop

where *server* is the iSeries host or TCP/IP address and *Webport* is the port for your Apache HTTP server.

\_\_ 9. If all goes well, you should see the results of the 'snoop' servlet, indicating that your WAS Express instance is setup and operating correctly.

Note: If this task fails, contact your lab instructor for assistance.

\_\_ 10.Your next step is to explore some of the other system administration capabilities within the integrated console application.

# <span id="page-15-0"></span>**Task 4: Familiarize yourself with the integrated WAS Express administrative console**

In this step you will look at additional administrative capabilities within the integrated console application:

- \_\_ 1. From the **Server** pull-down menu select your team's Express instance WASxx (where xx is your team number).
- \_\_ 2. At the Express configuration console, click the **Manage Installed Applications** option under the Applications category.
- \_\_ 3. Notice the installed applications and their status. Select the **ExpressSamples** option (see [Figure 1-14](#page-15-1)).

| <b>Kumme</b><br>$\vee$ $\vee$<br>$\overline{v}$<br>Tasks and Wizards<br><b>*Create New Express Server</b><br>*Create Virtual Host |            |                                                        | anamago amemo e appa                 |            |        |         | <b>Manage Installed Applications @</b>           |  |
|----------------------------------------------------------------------------------------------------|------------|--------------------------------------------------------|--------------------------------------|------------|--------|---------|--------------------------------------------------|--|
| *Install New Application<br>*Create JDBC Provider<br>**Create Data Source                                                         |            | Installed applications: 1                              |                                      |            |        |         | Data current as of 09:47:49 PM UTC on 01/30/2003 |  |
| Server Properties                                                                                                    |            | <b>Application name</b>                                | <b>Status</b>                        | Enablement |        |         |                                                  |  |
| Server Tracing<br><b>E</b> Server Ports                                                                                           | с          | <b>IBM Telephone Directory</b>                         | Running                              | Enabled    |        |         |                                                  |  |
|                                                                                                    | $\epsilon$ | ExpressSamples                                         | Running Enabled                      |            |        |         |                                                  |  |
| Applications<br><b>E</b> Manage Installed Applications                                                                            | O          | adminconsole                                           | Stopped Disabled                     |            |        |         |                                                  |  |
| Resource Configuration<br>■ Manage Virtual Hosts<br>Manage JDBC Providers                                                         | O          | Business Applications<br><b>Install</b><br><b>Stop</b> | Running Enabled<br><b>Properties</b> | Uninstall  | Update | Refresh |                                                  |  |

<span id="page-15-1"></span>*Figure 1-14 Manage Application Server Instance Applications*

 $-$  4. Note the additional options for stopping the application or viewing the properties. Click the **Properties** button.

- \_\_ 5. You should now see an Application Properties page with two tabs **General** & **Virtual Host Mapped to Web Modules**. In the General tab, note the location of the installed application.
- \_\_ 6. Click the **Virtual Host Mapped to Web Modules** tab.
- \_\_ 7. Notice that there is one Web module. Select the radio button next to the Web module name.
- \_\_ 8. Notice that you can now assign a different virtual host to this Web module.
- \_\_ 9. Ensure the virtual host remains **default\_host** and then click the **Cancel** button. You may see a popup window asking you to confirm that you will be exiting the form and that any changes will be lost. Click the **OK** button.
- \_\_ 10.At the Express configuration console, click the **Server Ports** option under the Server Properties category.
- \_\_ 11.You should see a table listing several services and their associated TCP/IP ports (see [Figure 1-15](#page-16-1)). Notice the two Admin service ports. There are also HTTP transport services for these ports also. This is for the full function browser console. The first port is for HTTP (non-secure), the second port is HTTPS (secure).

| $D$ $\circ$ $\circ$<br>Running                                                                                    | All servers -> WAS77 -> Server Ports   |       |  |                       |  |  |  |
|----------------------------------------------------------------------------------------------------|----------------------------------------|-------|--|-----------------------|--|--|--|
| Tasks and Wizards<br><b>*Create New Express Server</b><br><b>*Create Virtual Host</b><br>*Install New Application | Services and their associated ports: 2 |       |  | <b>Server Ports</b> ® |  |  |  |
| <b>*Create JDBC Provider</b><br>*Create Data Source                                                               | Service name                           | Port  |  |                       |  |  |  |
| Server Properties<br>Server Tracing                                                                               | Admin                                  | 57711 |  |                       |  |  |  |
|                                                                                                    | Admin                                  | 57712 |  |                       |  |  |  |
| <b>B</b> Server Ports                                                                                             | HTTP transport                         | 57710 |  |                       |  |  |  |
| Applications                                                                                                    | HTTP transport                         | 57711 |  |                       |  |  |  |
| <sup>h</sup> Manage Installed Applications                                                                        | HTTP transport                         | 57712 |  |                       |  |  |  |
| Resource Configuration                                                                                            | JMX SOAP connector 57706               |       |  |                       |  |  |  |
| <b>E</b> Manage Virtual Hosts<br><b>E</b> Manage JDBC Providers                                                   | Name service                           | 57701 |  |                       |  |  |  |
| <b>E</b> Manage Data Sources                                                                                      |                                        |       |  |                       |  |  |  |

<span id="page-16-1"></span>*Figure 1-15 View the application server ports*

12. You should also see the port for your internal WAS Express HTTP server, and a few others.

### <span id="page-16-0"></span>**Task 5: Install a prebuilt database query application**

It is assumed that both your WebSphere Application Server and its associated instance of an HTTP Server Powered by Apache are up and running. If they are not, please restart them and ensure that they are operating correctly by executing the snoop Servlet.

A new Web Application needs to be created. In addition, a supporting JDBC Driver and Datasource need to be defined. These tasks will be completed through the use of the OS/400 integrated WebSphere Express administration console application:

- \_\_ 1. At the Express configuration console, click the **Manage Installed Applications** option under the Applications category.
- \_\_ 2. Click the **Install** button.
- \_\_ 3. You should be at the Specify Application Location screen. Click the **Application is contained in a WAR file** radio button. Note that the screen changes, allowing you to specify the IFS path of the WAR file, and context root.
- \_\_ 4. Click the **Browse** button. Locate the **stdxx\_5.war** file in your team's exprXX directory on the iSeries server (see [Figure 1-16](#page-17-0)), where XX is your team number.

| <b>A</b> File Browse - Microsoft I |           |
|------------------------------------|-----------|
| ETC12XX                            |           |
| stdxx.ear                          |           |
| <b>Bstdxx.war</b>                  |           |
| <b>DITSO</b>                       |           |
| <b>EITSOROCH IBM.COM.DB.1og</b>    |           |
| <b>DITSOco</b>                     |           |
| <b>EMONITOR CONF</b>               |           |
| <b>DONIabSOL0412</b>               |           |
| <b>DON1abSOL0412BU</b>             |           |
| <b>DO</b> dyssey                   |           |
| <b>DOCA400</b>                     |           |
| <b>BODLS</b>                       |           |
| <b>DOFPNWSSTG</b>                  |           |
| DOFileSvr.400                      |           |
| <b>DOIBM</b>                       |           |
| <b>DONTC</b>                       |           |
| <b>DOOPT</b>                       |           |
| <b>DO</b> OpenSys                  |           |
| <b>DOSR</b>                        |           |
| <b>DOSYSLIB</b>                    |           |
| <b>DOTCPTMM</b>                    |           |
| DS6201ins                          |           |
| <b>DITCP52D00</b>                  |           |
| <b>DITCP52D01</b>                  |           |
|                                    | OK Cancel |
|                                    |           |

<span id="page-17-0"></span>*Figure 1-16 Choose the appropriate application archive file*

- \_\_ 5. Click the **OK** button
- \_\_ 6. You should be at the Specify Application Location screen with the IFS path to the WAR file defined. In the **Context root** field enter /stdxx\_5 (NOTE: USE xx (lowercase), NOT YOUR TEAM NUMBER).
- \_\_ 7. Verify the context root is actually **/stdxx\_5** (again, use xx rather than your team number).
- \_\_ 8. Click the **Next** button.
- \_\_ 9. On the options to perform screen, take the defaults and click the **Next** button.
- \_\_ 10.Accept the **default\_host** as the virtual host & click the **Next** button.
- \_\_ 11.At the summary page click the **Finish** button (see [Figure 1-17](#page-18-0)).

| WAS77 - WAS - Express V5<br>Server:                                                                                                    | -------------                                                                                           |                                     |              |                                                    |  |
|----------------------------------------------------------------------------------------------------|----------------------------------------------------------------------------------------------------|-------------------------------------|--------------|----------------------------------------------------|--|
| $\circ$<br><b>Running</b><br>$\mathbb{D}$                                                                                                    | All servers -> WAS77 -> Manage Installed Applications -> Install New Application                        |                                     |              |                                                    |  |
| Tasks and Wizards<br>Create New Express Server<br>*Create Virtual Host<br>*Install New Application<br>*Create JDBC Provider<br>*Create Data Source | When you click Finish the installation will be started for the following application.                   |                                     |              | <b>Install New Application ®</b><br><b>Summary</b> |  |
| Server Properties<br><b>B</b> Server Tracing<br><b>E</b> Server Ports                                                                              | IFS path of EAR file:<br><b>Application name:</b>                                                       | /ITC12XX/stdxx 5.war<br>stdxx 5     |              |                                                    |  |
| Applications<br><b>E</b> Manage Installed Applications                                                                                             | Directory application installed to: /QIBM/UserData/WebASE/ASE5/WAS77/installedApps<br>Pre-compile JSPs: | Disabled<br>Web module Virtual host |              |                                                    |  |
| Resource Configuration<br>Manage Virtual Hosts<br><b>E</b> Manage JDBC Providers<br>Manage Data Sources                                            | Map web modules to virtual hosts:                                                                       | stdxx 5                             | default host |                                                    |  |
| Problem Determination<br><b>E</b> View Logs                                                                                                    |                                                                                                    |                                     |              |                                                    |  |
| <b>Tools</b><br>F Launch Express Console                                                                                                    |                                                                                                    |                                     |              |                                                    |  |

<span id="page-18-0"></span>*Figure 1-17 Application installation summary*

\_\_ 12.The application will now be installed and you should be back at the Managed Installed Applications screen. You should see the application having an 'Installing' status as shown in [Figure 1-18](#page-18-1).

| $=$ berver Tracing<br>Server Ports                                  |    | ○ DB2 Web Services Samples Bunning Enabled |                     |         |
|---------------------------------------------------------------------|----|--------------------------------------------|---------------------|---------|
|                                                                     | C. | ExpressSamples                             | <b>Running</b>      | Enabled |
| Applications<br>il Manage Installed Applications                    |    | stdxx                                      | Running Enabled     |         |
| Resource Configuration                                              |    | adminconsole                               | Running Enabled     |         |
| Manage Virtual Hosts                                                |    | stdxx 5                                    | Installing Disabled |         |
| <b>E</b> Manage JDBC Providers<br><sup>El</sup> Manage Data Sources |    | Refresh<br><b>Install</b>                  |                     |         |

<span id="page-18-1"></span>*Figure 1-18 Application being installed to the server*

- \_\_ 13.You can periodically (every 10 seconds or so) click the refresh button to determine when your application has been enabled.
- \_\_ 14.After the application has been enabled, select the radio button next to the application name.
- \_\_ 15.Click the **Start** button.
- $\_$  16. Depending on the size of the iSeries server used in the class and how many other students are doing the lab, it may take a few seconds for your console application to start. Eventually you should see the status change to **Running**, as shown in [Figure 1-19](#page-19-1).

| Server Properties                                              |   | <b>Application name</b>                            | <b>Status</b>   | Enablement          |         |
|----------------------------------------------------------------|---|----------------------------------------------------|-----------------|---------------------|---------|
| Server Tracing<br>Server Ports                                 | C | DB2 Web Services Samples & Running Enabled         |                 |                     |         |
|                                                                | c | ExpressSamples                                     | Running Enabled |                     |         |
| Applications<br><b>E</b> Manage Installed Applications         | O | stdxx                                              | Running Enabled |                     |         |
| Resource Configuration                                         | с | adminconsole                                       | Running Enabled |                     |         |
| <b>E</b> Manage Virtual Hosts                                  | € | stdxx 5                                            | Running Enabled |                     |         |
| <b>E</b> Manage JDBC Providers<br><b>E</b> Manage Data Sources |   | <b>Properties</b><br><b>Install</b><br><b>Stop</b> |                 | Update<br>Uninstall | Refresh |

<span id="page-19-0"></span>**Task 6: Create a JDBC datasource**

<span id="page-19-1"></span>Now that the application has been installed and started, you must configure the appropriate JDBC DataSource infrastructure for your WAS Express instance.

Because this application was built with WebSphere Studio Version 5, you can configure the JDBC DataSource infrastructure from either the OS/400 integrated, or the full function WAS Express administrative console. You will use the OS/400 integrated administrative console version in this exercise.

- \_\_ 1. At the integrated browser console, click the **Create DataSource** option under the Tasks and Wizards category.
- \_\_ 2. You should see the Create Data Source panel come up, asking you to specify a DataSource name.
- \_\_ 3. Name your datasource stdxx\_5 (don't substitute your team number for xx). Click the **Next** button.
- \_\_ 4. The next screen should be Select JDBC Provider. Select the Select **an existing JDBC provider** radio button and click the **Next** button.
- \_\_ 5. You should see two or more JDBC providers defined. Select the DB2/400 JDBC provider that is NOT XA and is NOT JTA enabled (see [Figure 1-20\)](#page-19-2).

| ebSphere.<br>setup<br>oress V5 |            | Application Server - Express for iSeries<br><b>Related Links</b><br>Manage<br>TCM<br>$\blacksquare$ |                                                                                            |                          |                    |
|--------------------------------|------------|----------------------------------------------------------------------------------------------------|--------------------------------------------------------------------------------------------|--------------------------|--------------------|
| $\frac{1}{2}$                  |            | All servers -> WAS77 -> Create Data Source<br>Select the JDBC provider for this data source:        | Create Data Source<br><b>Select Existing JDBC Provider</b>                                 |                          |                    |
|                                |            | <b>JDBC</b> provider name                                                                           | Access type                                                                                | <b>JTA</b><br>enablement | Data sources       |
|                                | $\epsilon$ | DB2/400 JDBC Driver V5R1                                                                            | Local - IBM Developer Kit for Java JDBC(TM) driver Disabled                                |                          | Default Datasource |
|                                | O          |                                                                                                    | DB2/400 JDBC Provider V5R1 (XA) Local - IBM Developer Kit for Java JDBC(TM) driver Enabled |                          |                    |
| ions                           |            |                                                                                                    |                                                                                            |                          |                    |

<span id="page-19-2"></span>*Figure 1-20 Choose the appropriate JDBC Provider*

- \_\_ 6. Click the **Next** button and you should be at the Specify Database Information screen.
- \_\_ 7. Enter \*LOCAL for the Database name parameter.
- 8. Enter \*LOCAL for the Collection, Schema or Library name parameter.
- \_\_ 9. Click the **Next** button.
- 10. You should be at the Specify JNDI Name screen.
- \_\_ 11.Ensure that the JNDI name parameter is **jdbc/stdxx\_5**.

NOTE: DO NOT SUBSTITUTE YOUR TEAM NUMBER FOR XX IN THIS CASE.

\_\_ 12.Click the **Next** button and you should be at the Create DataSource summary screen (see [Figure 1-21](#page-20-0)).

| Kunning<br><b>DIO 2</b>                                                                                 | All SCIVEIS FALWARRER FAILURE D'ARA DUMICE                                                                     |                                                                                                    |  |  |  |  |
|----------------------------------------------------------------------------------------------------|----------------------------------------------------------------------------------------------------|----------------------------------------------------------------------------------------------------|--|--|--|--|
| Tasks and Wizards<br>*Create New Express Server<br><b>*Create Virtual Host</b>                          |                                                                                                    | Create Data Source<br>Summary                                                                                              |  |  |  |  |
| *Install New Application<br><b>*Create JDBC Provider</b><br>*Create Data Source                         | When you click <b>Finish</b> the application server."WAS77" will be modified to use the following data source. |                                                                                                    |  |  |  |  |
| Server Properties<br><b>E</b> Server Tracing                                                            | Data source information                                                                                        |                                                                                                    |  |  |  |  |
| <b>E</b> Server Ports                                                                                   | Data source name:                                                                                              | stdxx 5                                                                                                    |  |  |  |  |
|                                                                                                    | Database name:                                                                                                 | *LOCAL                                                                                                    |  |  |  |  |
| Applications<br>I Manage Installed Applications                                                         | Collection, Schema or Library name: *LOCAL                                                                     |                                                                                                    |  |  |  |  |
|                                                                                                    | JNDI name:                                                                                                    | jdbc/stdxx 5                                                                                                    |  |  |  |  |
| Resource Configuration<br><b>E</b> Manage Virtual Hosts<br>Manage JDBC Providers<br>Manage Data Sources | Associated JDBC provider information                                                                           |                                                                                                    |  |  |  |  |
| Problem Determination                                                                                   | JDBC provider name:                                                                                            | DB2/400 JDBC Driver V5R1                                                                                                   |  |  |  |  |
| <b>E</b> View Logs                                                                                      | Database access method: Local - IBM Developer Kit for Java JDBC(TM) driver                                     |                                                                                                    |  |  |  |  |
| Tools<br>Launch Express Console                                                                         | <b>JTA</b> enablement:                                                                                         | Disabled                                                                                                    |  |  |  |  |
|                                                                                                    |                                                                                                    | <b>Note:</b> When you click <b>Finish</b> you will need to restart the application server in order for the changes to take |  |  |  |  |

<span id="page-20-0"></span>*Figure 1-21 Create Data Source Summary*

- \_\_ 13.Verify that your JDBC provider does not indicate XA. Verify that the JTA enablement is Disabled.
- \_\_ 14.After verifying everything is correctly defined, click the **Finish** button.
- \_\_ 15.You should be at the Manage Application Server Express "yourservername" screen.
- \_\_ 16.Locate the **Manage Data Sources** section towards the bottom right hand section of the screen. Verify that data source **stdxx\_5** is listed and has a checkmark icon next to it.
- \_\_ 17.The next step is to try running the application. However, there is one small step that needs to be done. In the Internet Explorer window click **Tools -> Internet Options**.
- 18. Select the **Advanced** tab.
- \_\_ 19.Uncheck the **Show friendly HTTP error messages** option and click **OK**. If you leave this option on, the error message received during one of the next steps won't match the lab instructions.
- \_\_ 20.At a browser prompt enter the following URL, replacing <system\_name> with the name of the system on the lab setup sheet, wasport with your HTTP server port (i.e. 5xx00). You will need to specify **stdxx** 5 in the URL, as this must match the servlet context root:

http://<system\_name>:wasport/stdxx\_5/ItemSearchInputForm.html

- \_\_ 21.A Web input page should appear in your browser.
- \_\_ 22.Enter the values for the search condition of the SQL statement. Valid values are between 000001 to 000010. Click the **Submit** link to execute the query.
- \_\_ 23.It will take a moment or two for the application to execute since this is the first time it has been run.
- 24. You will likely see an error message in the browser:

```
Error 500: SelectTag - select master: Unexpected error;
javax.naming.NameNotFoundException: jdbc/stdxx_5
```
\_\_ 25.The reason this error occurred is because the application server instance must be restarted after the JDBC Datasource is created. Since you did not perform this task, your WAS 5 Express instance can not resolve the JNDI lookup.

Before you restart your application server instance, you will do some additional configuration which also requires an application server restart. This way you can avoid the overhead of an additional server startup and shutdown.

### <span id="page-21-0"></span>**Task 7: Activate the full function WAS Express administrative console**

In this step you will enable the WAS Express full function administrative console. The browser based HTTP administration server you have been using thus far is typically adequate for all but the most complex WAS Express administrative tasks. By default, it is disabled. In this step you will enable the full function administrative console to provide advanced capabilities necessary to support subsequent lab exercises in this workshop.

- \_\_ 1. At the Express configuration console, click the **Manage Installed Applications** option under the Applications category.
- \_\_ 2. Notice the adminconsole application is stopped and in a disabled status. Select the **adminconsole** application option.
- \_\_ 3. Notice that there are additional option buttons that appear. Click the **Properties** button.
- \_\_ 4. The next screen should show an Application Enablement list box indicating Disabled, plus the OS/400 IFS location of the full function console application (make sure the **General** tab is selected). Select the **Enabled** option (see [Figure 1-22\)](#page-21-1), then click the **OK** button.

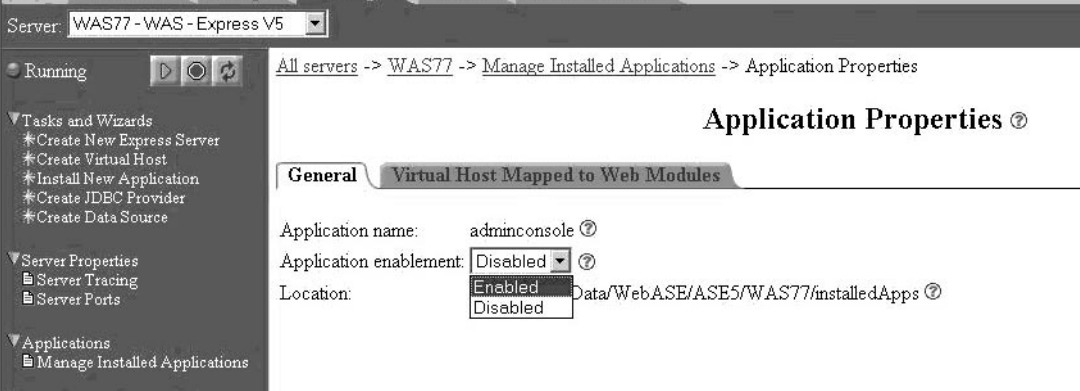

<span id="page-21-1"></span>*Figure 1-22 Enable the administrative console application*

- \_\_ 5. It may take a few seconds for the application to become enabled. You should now be at the Manage Installed Applications screen.
- \_\_ 6. The adminconsole application should now be **Enabled**.
- \_\_ 7. Click the **Start** button.
- \_\_ 8. Depending on the size of the iSeries server used in the class and how many other students are doing the lab, it may take a few seconds for your console application to start. Eventually you should see the status change to **Running**.
- \_\_ 9. After the adminconsole application is started, you can now use it to enable multiple language encoding support. Click the **Launch Express Console** option under the Tools category ([Figure 1-23\)](#page-22-1).

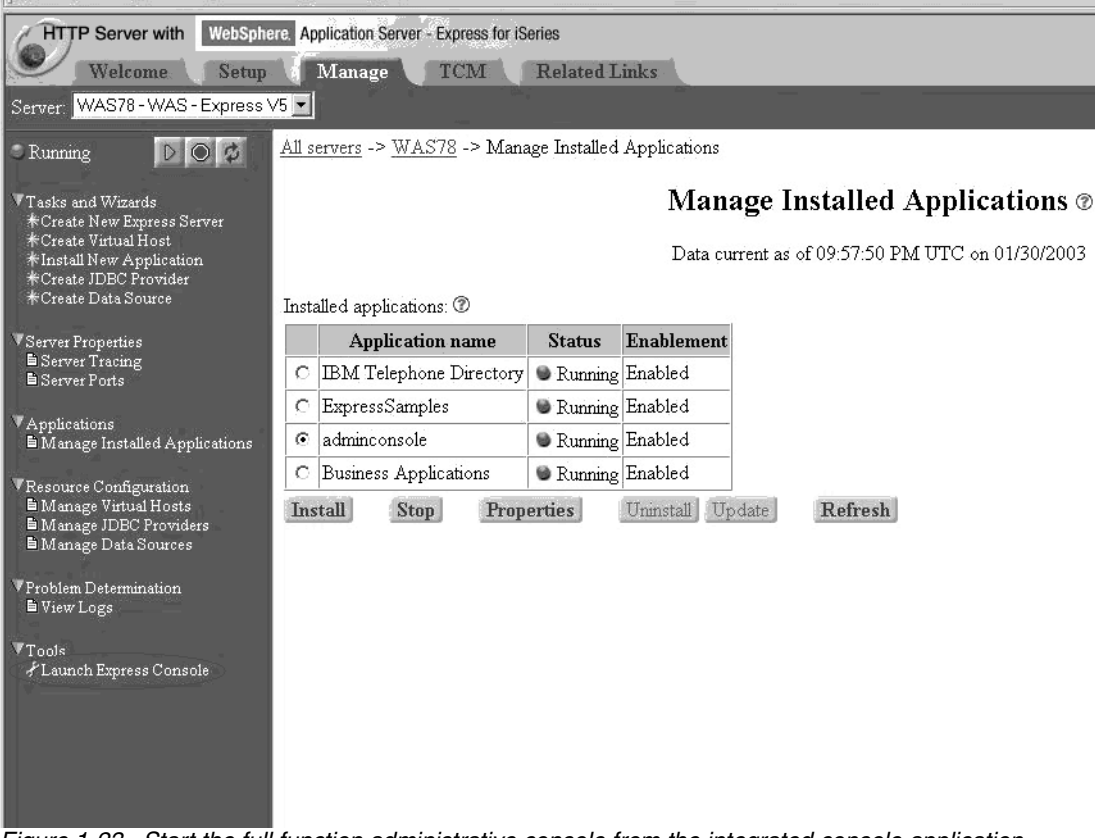

*Figure 1-23 Start the full function administrative console from the integrated console application*

<span id="page-22-1"></span>\_\_ 10.You should see another browser window pop up, taking you to the full function administrative console application.

# <span id="page-22-0"></span>**Task 8: Setup your WAS Express Instance to enable multiple language encodings**

Your next step is to enable your application server to support multiple language (UTF-8) encoding. This step is necessary in order to support applications built with the IBM WebFacing tool, or any others requiring multiple language character support:

\_\_ 1. Depending on the size of the iSeries server used in the class and how many other students are doing the lab, it may take a few seconds for your console application to appear. Eventually you should see the console logon screen as shown [Figure 1-24](#page-23-0).

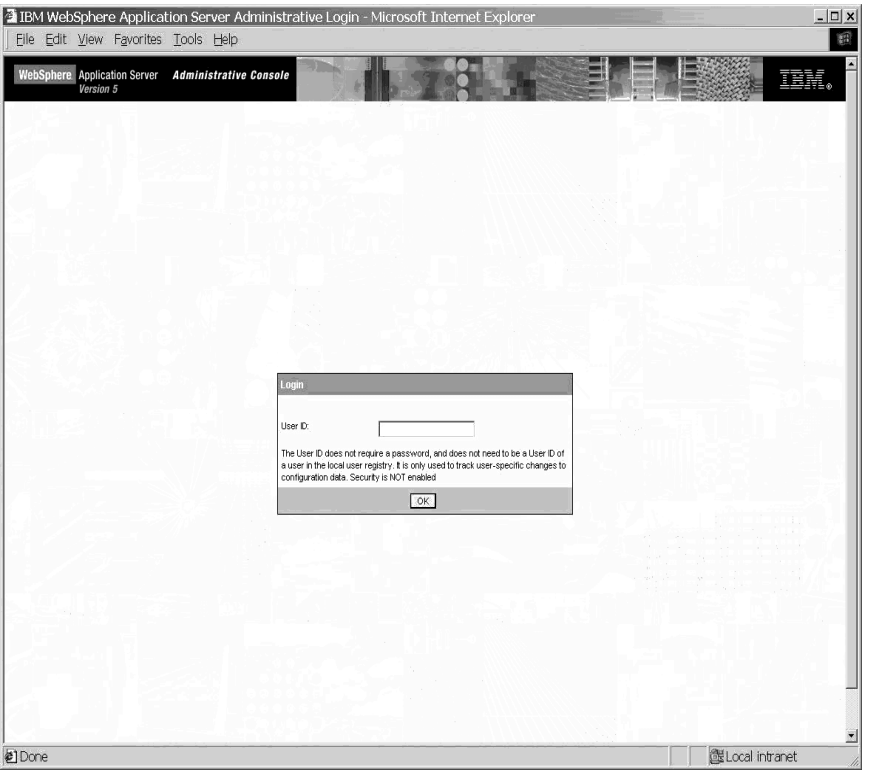

<span id="page-23-0"></span>*Figure 1-24 WAS Administrative Console Logon*

- \_\_ 2. Enter your iSeries user ID and click the **OK** button.
- $\_\_$  3. The first time the administrative console application is run, it will take a moment or two for it to come up. Please be patient. You should eventually see the console 'home page', as shown in [Figure 1-25](#page-24-0).

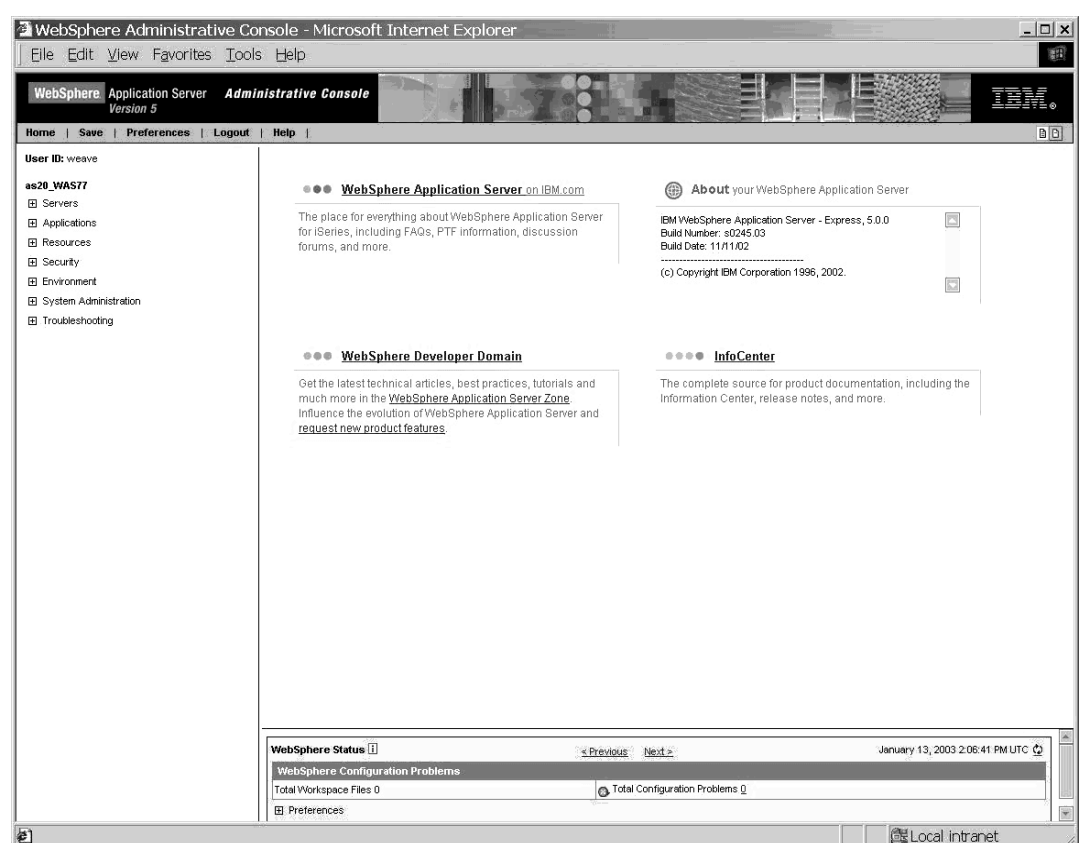

*Figure 1-25 Administrative Console*

- <span id="page-24-0"></span>\_\_ 4. Within the navigation frame on the left side of the browser window, notice the User ID parameter you entered and your node name.
- \_\_ 5. Under the server name, click the **Servers** option and you should see an **Application Servers** option.
- \_\_ 6. Click the **Application Servers** link. It may take a moment or two for the page to come up. Please be patient.
- \_\_ 7. You should see your application server and node listed, as shown [Figure 1-26](#page-24-1).

<span id="page-24-1"></span>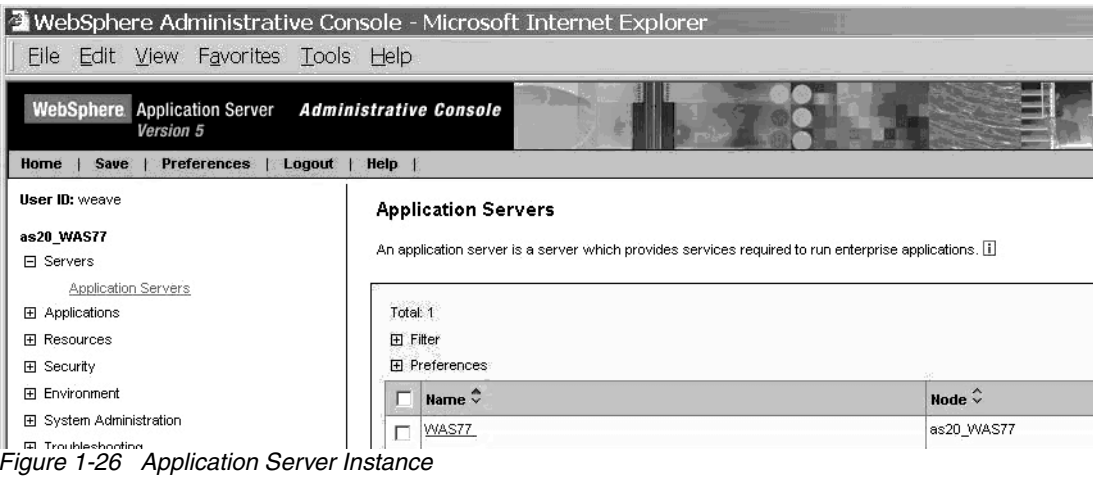

- \_\_ 8. Click the application server link (i.e. WAS77 in the preceding diagram). It may take a moment or two for it to come up. Please be patient.
- \_\_ 9. You should see a list of general properties and additional properties on the Configuration tab. Scroll through the list and locate the **Process Definition** option. Click this link.
- \_\_ 10.You should see a list of general properties and additional properties on the **Configuration** tab. Click the **Java Virtual Machine** link in the **Additional Properties** section (see [Figure 1-27\)](#page-25-0).

#### **Process Definition**

A process definition defines the command line information necessary to start/initialize a process. [1]

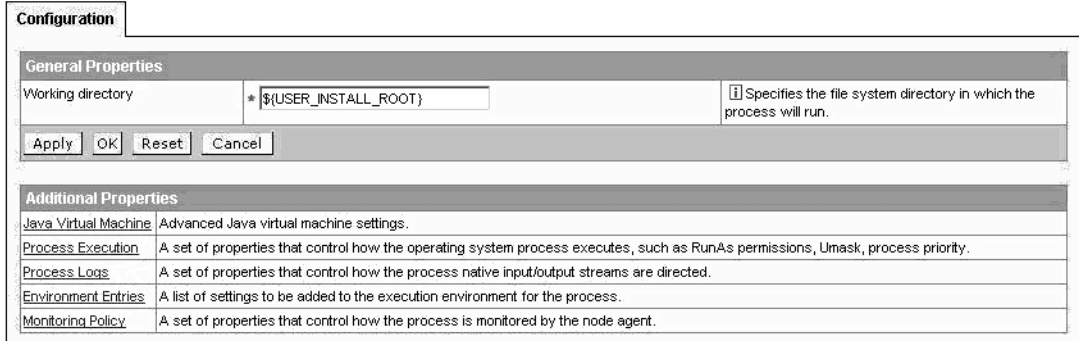

<span id="page-25-0"></span>*Figure 1-27 Select the Java Virtual Machine properties*

- \_\_ 11.You should see a list of general properties and additional properties on the Configuration tab. There are two options for setting the encoding override - the Generic JVM arguments field in the general properties section, or via the Custom Properties link in the additional properties section. In this lab, you will use the Custom Properties option. Click the **Custom Properties** link.
- \_\_ 12.You should see the **Custom Properties** panel, with none currently defined. Click the **New** button.
- 13. For the custom properties entry, specify a Name of client.encoding.override (in lower case) and Value of UTF-8 (in upper case) as shown in [Figure 1-28.](#page-25-1)

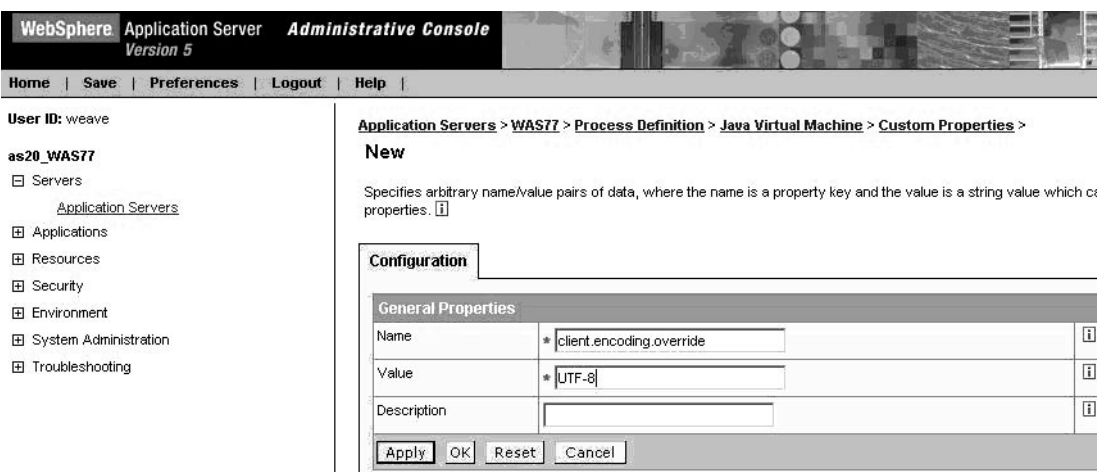

<span id="page-25-1"></span>*Figure 1-28 Set the appropriate encoding override*

- \_\_ 14.Click the **OK** button.
- \_\_ 15.You should be back at the Java Virtual Machine configuration page. Note the message at the top of the window, indicating that you have made changes and must save them in order for it to take effect.
- \_\_ 16.Click the **Save** link.
- \_\_ 17.You should see a **Save to Master Configuration** option screen appear. Click the **Save** link.
- \_\_ 18.After confirming the configuration save, you should be back at the main administrative console screen. Click the **Logout** option in the toolbar at the top of the window.
- \_\_ 19.Changes to the JVM require the application server be restarted. Your next step is to go back to the integrated console, restart your application server instance, and verify that it is operating properly.

# <span id="page-26-0"></span>**Task 9: Restart your WAS Express Instance and verify it is operating properly**

- \_\_ 1. Go back to your console session within the HTTP server administration application.
- \_\_ 2. Click the **Stop** button (see [Figure 1-29](#page-26-2)).

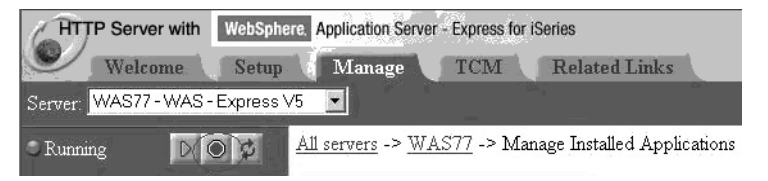

*Figure 1-29 Stop the Application Server*

- <span id="page-26-2"></span>\_\_ 3. You can periodically (every 10 seconds or so) click the refresh button to determine when your application server has stopped.
- \_\_ 4. Click the start button (the one with the green triangle). Depending on the size of the iSeries server used in the class and how many other students are doing the lab, it will take a minute or two for your instance to start. You can periodically (every 10 seconds or so) click the refresh button to determine when your application server has started.
- \_\_ 5. After your application server has restarted, repeat the tasks in[Task 2:, "Test your](#page-10-0)  [instance via the WAS Express Internal HTTP Server" on page 7](#page-10-0) & [Task 3:, "Test your](#page-13-0)  [instance via the Apache HTTP server" on page 10](#page-13-0) to ensure you can run the snoop servlet via the WAS Express internal HTTP server port and the Apache external HTTP server port.

### <span id="page-26-1"></span>**Task 10: Test the database query application**

Now that you have restarted your application server, you should be able to test the database query application you installed in [Task 5:, "Install a prebuilt database query application" on](#page-16-0)  [page 13:](#page-16-0)

\_\_ 1. At a browser prompt enter the following URL, replacing <system\_name> with the name of the system on the lab setup sheet and wasport with your HTTP server port (i.e. 5xx00).

http://<system\_name>:wasport/stdxx\_5/ItemSearchInputForm.html

\_\_ 2. A Web page, such as one shown in [Figure 1-30,](#page-27-1) should appear in your browser.

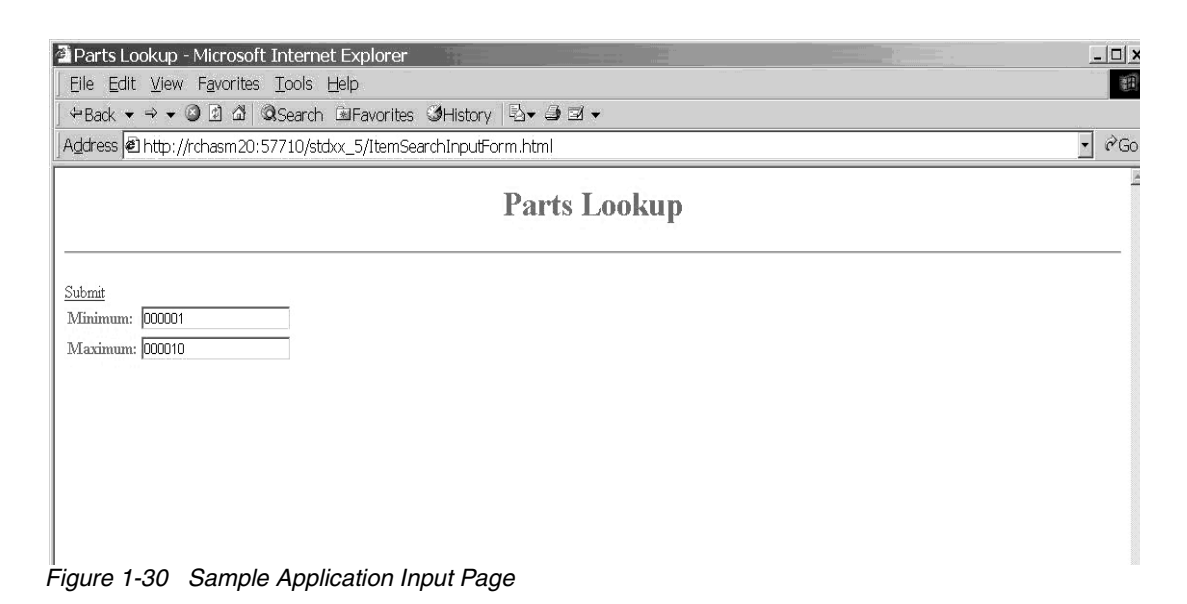

- <span id="page-27-1"></span>\_\_ 3. Enter the values for the search condition of the SQL statement. Valid values are between 000001 to 000010. Click the **Submit** link to execute the query.
- $-$  4. The next figure shows the results for a minimum of 000004 and maximum of 000008 (see [Figure 1-31](#page-27-2)).

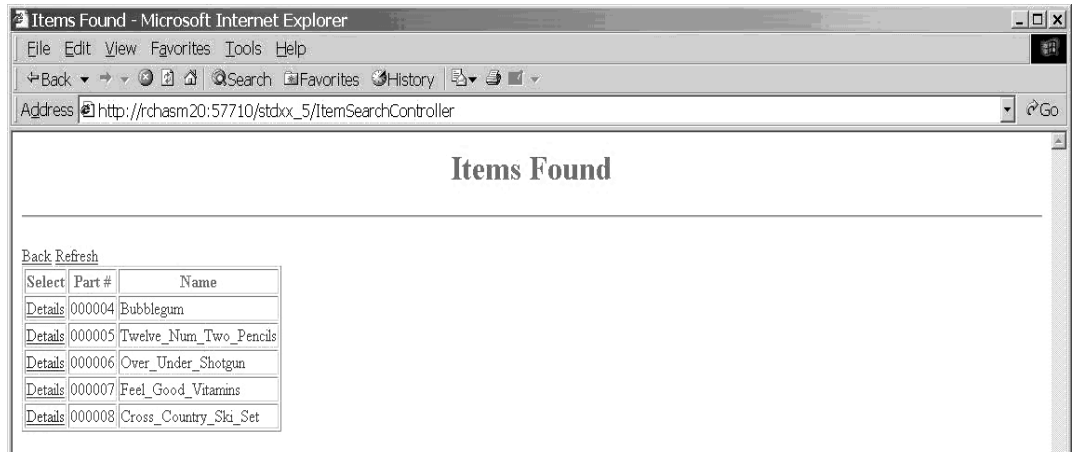

<span id="page-27-2"></span>*Figure 1-31 Sample Application Output Page*

\_\_ 5. Select one of the items and click the **Details** link to execute the next query.

Now that you have tested your database query application, your next step will be to look through some of the iSeries job information.

### <span id="page-27-0"></span>**Task 11: View the iSeries job information**

In the intermediate step at the beginning of the lab you observed that the OS/400 QASE5 subsystem was operational prior to creating your WAS instance. In this step you will view the OS/400 job log information.

- \_\_ 1. Sign on to a 5250 session on the iSeries server being used for this class. At the command line, enter **WRKACTJOB** and press enter.
- 12. Scroll through the job activity until you find subsystem QASE5.
- \_\_ 3. Locate your particular server job (i.e. WASXX, where XX is your team number) and choose option 5 (work with job).
- \_\_ 4. Select option 10 to work with the job log. Press the F10 key to view the detailed job information.
- \_\_ 5. Locate the message "WebSphere application server yourservername ready."
- \_\_ 6. Place the cursor on this message line and press the F1 key to display the detailed message.
- $\_\_$ 7. The message should state which port or ports that administrative requests can be handled.

#### **Question 1: Which port(s) are listed?**

- all ports the server is listening on
- \_\_\_ only the secure and nonsecured full function administrative console ports
- \_\_\_ only the nonsecured full function administrative console port

Answer: It should be only the nonsecured full function administrative console port (i.e. 5xx11 where xx is your team number).

### <span id="page-28-0"></span>**Task 12: View the log files within the integrated console**

- \_\_ 1. At the Express configuration console, click the **View Logs** option under the Problem Determination category.
- \_\_ 2. Note the 4 different log files and their location in the OS/400 IFS (see [Figure 1-32](#page-29-0)).

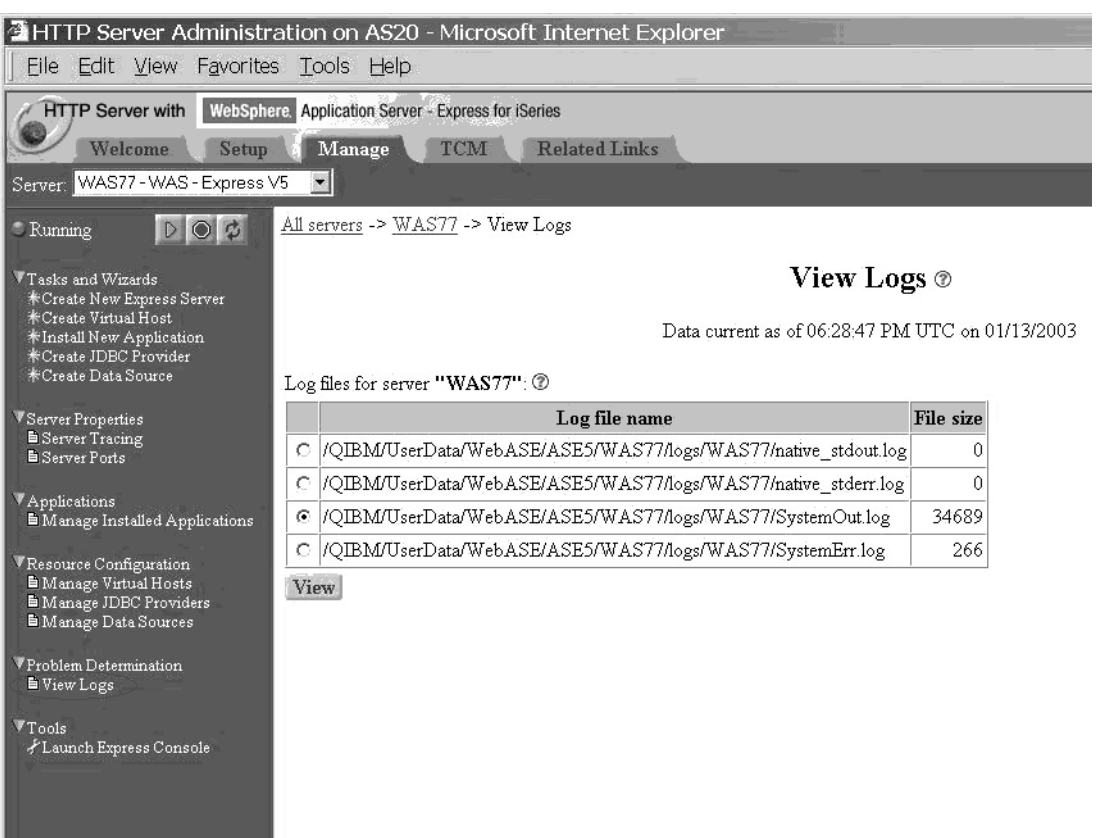

*Figure 1-32 Access the log files from the integrated console*

- <span id="page-29-0"></span>\_\_ 3. Select the **SystemOut.log** file and press the **View** button.
- \_\_ 4. A new window should pop up, showing you the log file contents.
- \_\_ 5. Use the log file to answer the following questions.

Hint: Scroll to the bottom of the listing, then scroll upwards to find the last application server startup section.

Java 2 security is \_\_\_\_enabled \_\_\_\_disabled

What service is listening on port 5xx01?

Which applications have been started?

Which port is utilizing the HTTPS transport?

What servlet & JSP versions does your application server support? \_\_\_\_servlet \_\_\_\_JSP

The answers are on the next page.

Java 2 security is \_\_\_\_enabled \_\_x\_disabled

What service is listening on port 5xx01? \_\_RMI Connector\_

Which applications have been started? adminconsole & ExpressSamples

Which port is utilizing the HTTPS transport? \_\_5xx12 (the secure admin console port)

What servlet & JSP versions does your application server support? 2.3 servlet 1.2\_JSP

# <span id="page-30-0"></span>**Task 13: Regenerate the HTTP server plugin from the full function administrative console**

The WAS Express integrated console application will automatically regenerate the HTTP Server plugin file for events such as installing a new application. The full function administrative console you used in [Task 6:, "Create a JDBC datasource" on page 16](#page-19-0) to set the UTF-8 encoding does not automatically regenerate the plugin. In this step you will learn how to manually regenerate the HTTP server plugin within the full function administrative console:

- \_\_ 1. If you still have the full function console window open from [Task 6:, "Create a JDBC](#page-19-0)  [datasource" on page 16,](#page-19-0) use that session. Otherwise, from the integrated console application, Click the **Launch Express Console** option under the Tools category.
- \_\_ 2. You should see another browser window pop up, taking you to the full function administrative console application.
- \_\_ 3. Enter your iSeries user ID and click the **OK** button.
- \_\_ 4. The first time the administrative console application is run, it will take a moment or two for it to come up. Please be patient. You should eventually see the console 'home page'.
- \_\_ 5. Under the server name, click the **Environment** option and you should see an **Update Web Server Plugin** option (see [Figure 1-33](#page-30-1)).

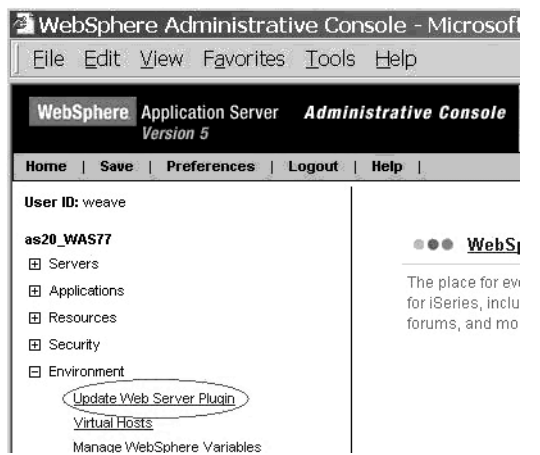

*Figure 1-33 Update the HTTP server plugin from the administrative console*

- <span id="page-30-1"></span>\_\_ 6. Click the **Update Web Server Plugin** link. In a moment or so you should see the Update Web server plugin configuration screen.
- \_\_ 7. Click the **OK** button to manually regenerate the plugin. You should see a confirmation message at the top of the window indicating that the task was successful [\(Figure 1-34](#page-31-1)).

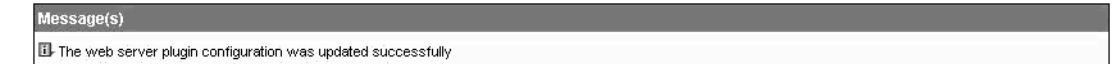

<span id="page-31-1"></span>*Figure 1-34 HTTP server plugin updated*

- \_\_ 8. Click the **View** or **Download** the current Web server plugin configuration file link.
- \_\_ 9. Note that the plugin file is in XML (eXtensible Markup Language). Also, note the TCP/IP port settings for the WAS Express internal HTTP server task and the external Apache HTTP server task.
- \_\_ 10.Expand the **Servers** category.
- \_\_ 11.Click the **Application Servers** link, then in the right frame click your server name link.
- \_\_ 12.On the next page click the **Web Container** property.
- \_\_ 13.View the **HTTP Transports** property. Note that there are ports defined for the WAS Express internal HTTP server, and the two ports for the full function administrative console.
- \_\_ 14.If you have time, feel free to browse through some of the other categories. DO NOT MAKE ANY CHANGES AT THIS TIME!
- \_\_ 15.When you have finished browsing through the administrative console options, ensure you logout of the session.

### <span id="page-31-0"></span>**Task 14: Install a prebuilt WebSphere Studio Version 4 application**

It is assumed that both your WebSphere Application Server and its associated instance of an HTTP Server Powered by Apache are up and running. If they are not, please restart them and ensure that they are operating correctly by executing the snoop Servlet.

A new database query oriented Web application will be now be installed. This application was created with WebSphere Development Studio Client V4 for iSeries. The database connection pooling supported in WebSphere Studio V4 is different from the V5 products. In this step you will install the application. In the following step you will create the appropriate JDBC Datasource.

These tasks will be completed through the use of both browser based WebSphere Express administration console applications.

- \_\_ 1. At the Express configuration console, click the **Manage Installed Applications** option under the Applications category.
- \_\_ 2. Click the **Install** button.
- \_\_ 3. You should be at the Specify Application Location screen. Click the **Application is contained in a WAR file** radio button. Note that the screen changes, allowing you to specify the IFS path of the WAR file, and context root.
	- \_\_ 4. Click the **Browse** button. Locate the **stdxx.war** file in your exprXX directory on the iSeries server (where XX is your team number).

**Note:** The selected item in the Browse window is shown in bold.

- \_\_ 5. Click the **OK** button.
- \_\_ 6. You should be at the Specify Application Location screen with the IFS path to the WAR file defined. In the **Context root** field enter **/stdxx** (NOTE: USE xx (lowercase), NOT YOUR TEAM NUMBER).
- \_\_ 7. Verify the context root is actually **/stdxx** (again, use xx rather than your team number; see [Figure 1-35](#page-32-0)).

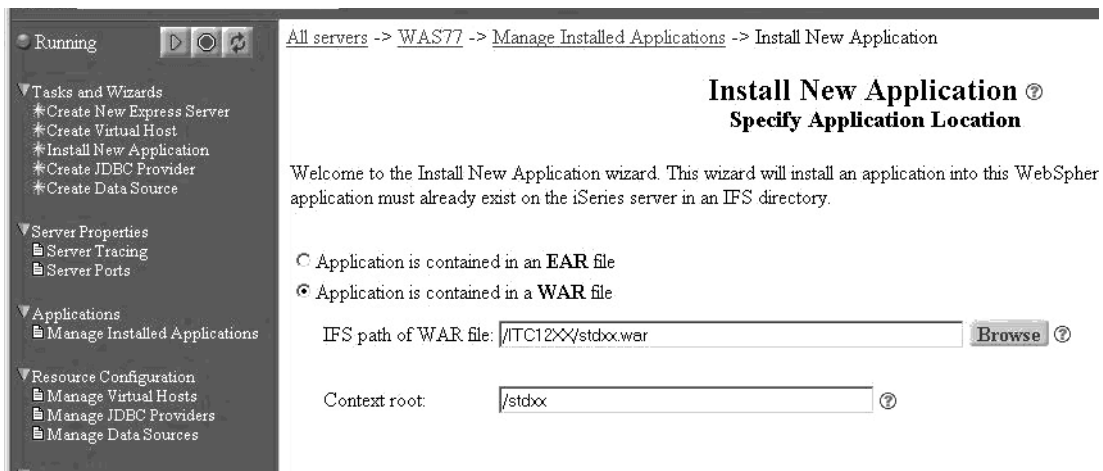

*Figure 1-35 Define the new application to be installed*

- <span id="page-32-0"></span>\_\_ 8. Click the **Next** button.
- \_\_ 9. On the options to perform screen, take the defaults and click the **Next** button.
- \_\_ 10.Accept the **default\_host** as the virtual host & click the **Next** button.
- \_\_ 11.At the summary page click the **Finish** button (see [Figure 1-36](#page-33-0)).

| Server: WAS77 - WAS - Express V5<br>$\overline{\phantom{a}}$                                       |                                                                                              |                         |                                                                                    |  |  |  |  |
|----------------------------------------------------------------------------------------------------|----------------------------------------------------------------------------------------------|-------------------------|------------------------------------------------------------------------------------|--|--|--|--|
| $D$ $\odot$<br>$\mathfrak{S}$<br>Running                                                           | All servers -> WAS77 -> Manage Installed Applications -> Install New Application             |                         |                                                                                    |  |  |  |  |
| Tasks and Wizards<br>Create New Express Server<br>*Create Virtual Host<br>*Install New Application | <b>Install New Application ®</b><br>Summary                                                  |                         |                                                                                    |  |  |  |  |
| <b>*Create JDBC Provider</b><br>*Create Data Source                                                | When you click <b>Finish</b> the installation will be started for the following application. |                         |                                                                                    |  |  |  |  |
| Server Properties                                                                                  | IFS path of EAR file:                                                                        | /TTC12XX/stdxx.war      |                                                                                    |  |  |  |  |
| Server Tracing<br><b>E</b> Server Ports                                                            | <b>Application name:</b>                                                                     | stdxx                   |                                                                                    |  |  |  |  |
|                                                                                                    |                                                                                              |                         | Directory application installed to: /OIBM/UserData/WebASE/ASE5/WAS77/installedApps |  |  |  |  |
| Applications<br>Manage Installed Applications                                                      | Disabled<br>Pre-compile JSPs:                                                                |                         |                                                                                    |  |  |  |  |
|                                                                                                    |                                                                                              | Web module Virtual host |                                                                                    |  |  |  |  |
| Resource Configuration<br><b>E</b> Manage Virtual Hosts                                            | Map web modules to virtual hosts:                                                            | stdxx                   | default host                                                                       |  |  |  |  |
| <b>E</b> Manage JDBC Providers<br><b>E</b> Manage Data Sources                                     |                                                                                              |                         |                                                                                    |  |  |  |  |
| Problem Determination<br><b>E</b> View Logs                                                        |                                                                                              |                         |                                                                                    |  |  |  |  |
|                                                                                                    |                                                                                              |                         |                                                                                    |  |  |  |  |

<span id="page-33-0"></span>*Figure 1-36 Install the new application*

- \_\_ 12.The application will now be installed and you should be back at the Managed Installed Applications screen. You should see the application having an 'Installing' status.
- \_\_ 13.You can periodically (every 10 seconds or so) click the refresh button to determine when your application has been enabled.
- \_\_ 14.After the application has been enabled, select the radio button next to the application name.
- \_\_ 15.Click the **Start** button.
- \_\_ 16.Depending on the size of the iSeries server used in the class and how many other students are doing the lab, it may take a few seconds for your console application to start. Eventually you should see the status change to **Running**, as shown in [Figure 1-37](#page-33-1).

| $\circ$<br><b>Running</b><br>D <sub>1</sub>                                                                                                    | All servers -> WAS77 -> Manage Installed Applications |                                                                    |                 |                     |                                                                                            |  |
|----------------------------------------------------------------------------------------------------|-------------------------------------------------------|--------------------------------------------------------------------|-----------------|---------------------|--------------------------------------------------------------------------------------------|--|
| Tasks and Wizards<br>*Create New Express Server<br><b>*Create Virtual Host</b><br>*Install New Application<br><b>*Create JDBC Provider</b><br>*Create Data Source |                                                       | Installed applications: 1                                          |                 |                     | <b>Manage Installed Applications @</b><br>Data current as of 06:18:06 PM UTC on 01/14/2003 |  |
| Server Properties                                                                                                    |                                                       | <b>Application name</b>                                            | <b>Status</b>   | Enablement          |                                                                                            |  |
| Server Tracing<br><b>E</b> Server Ports                                                                                                    | C                                                     | DB2 Web Services Samples                                           | Running Enabled |                     |                                                                                            |  |
|                                                                                                    | C                                                     | ExpressSamples                                                     | Running Enabled |                     |                                                                                            |  |
| Applications<br>Manage Installed Applications                                                                                                    | $\mathcal{C}$                                         | stdxx                                                              | Running Enabled |                     |                                                                                            |  |
| Resource Configuration<br><b>E</b> Manage Virtual Hosts<br><b>E</b> Manage JDBC Providers<br>Manage Data Sources                                                  | с                                                     | adminconsole<br><b>Stop</b><br><b>Properties</b><br><b>Install</b> | Running Enabled | Uninstall<br>Update | Refresh                                                                                    |  |

<span id="page-33-1"></span>*Figure 1-37 Application installed & started*

Now that the application has been installed and started, you must configure the appropriate JDBC DataSource infrastructure for your WAS Express instance. Because this application was built with WDSC Version 4, you must configure the JDBC DataSource infrastructure from the full function WAS Express administrative console.

# <span id="page-34-0"></span>**Task 15: Create a JDBC provider & datasource to support a WebSphere Studio Version 4 application**

- \_\_ 1. At the integrated browser console, click the **Launch Express Console** option under the Tools category.
- \_\_ 2. You should see another browser window pop up, taking you to the full function administrative console application.
- \_\_ 3. Log in and then expand the **Resources** category and click the **JDBC Providers** link (see [Figure 1-38](#page-34-1)).

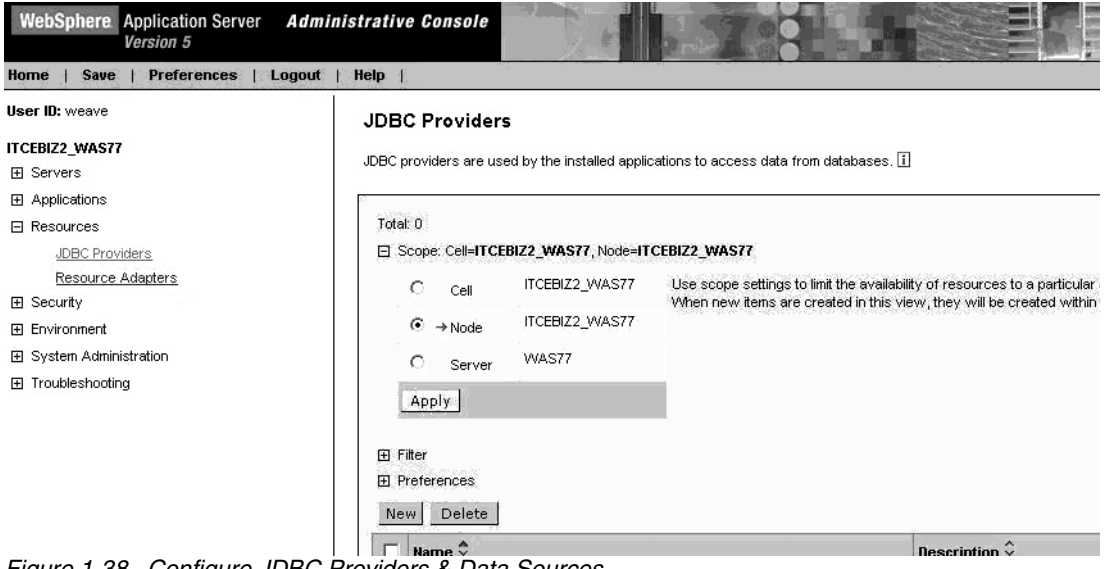

- <span id="page-34-1"></span>*Figure 1-38 Configure JDBC Providers & Data Sources*
- \_\_ 4. Click the **New** button
- \_\_ 5. You will see a General Properties panel with a drop-down list of JDBC providers. Select the **DB2 UDB for iSeries (Native - V5R2 and later)** option (see [Figure 1-39](#page-35-0)).
- \_\_ 6. After selecting the iSeries JDBC provider, click the **OK** button.

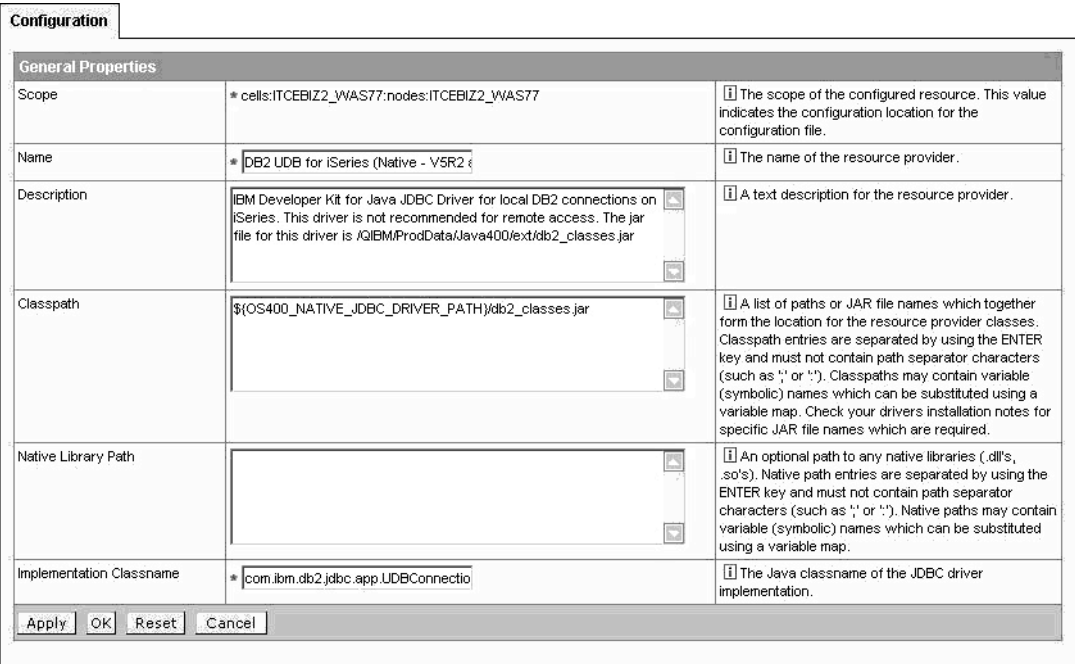

<span id="page-35-0"></span>*Figure 1-39 Define the JDBC provider*

- \_\_ 7. You should be at the DB2 UDB for iSeries (Native V5R2 and later) definition page. View the Classpath parameter. Note that it refers to variable **OS400\_NATIVE\_JDBC\_DRIVER\_PATH**. You will verify the value of this variable later.
- \_\_ 8. Also, observe the **Implementation Classname** parameter. This is different from the one used in the OS/400 V5R1 and earlier JDBC provider.
- \_\_ 9. Click on the **OK** button after observing the parameters.
- \_\_ 10.You should see a set of messages at the top of the next screen as shown in [Figure 1-40](#page-35-1).

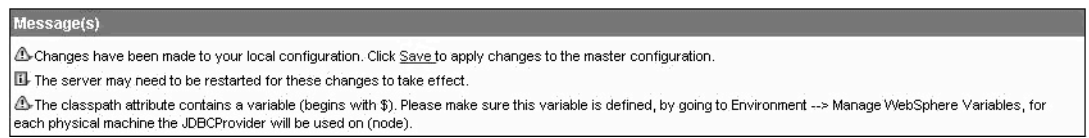

<span id="page-35-1"></span>*Figure 1-40 Save the configuration after creating a JDBC provider*

- \_\_ 11.Note that:
	- i. you need to save your configuration
	- ii. you may need to restart your server
	- iii. you need to ensure the environment variable is set correctly
- \_\_ 12.Click the **Save** link.
- \_\_ 13.At the Save to Master Configuration panel click the **Save** button.
- \_\_ 14.You should be back at the Administrative Console 'homepage'. Click the **JDBC Providers** link.
- 15. You should see your DB2 UDB for iSeries (Native V5R2 and later) provider defined. Click this link.
- \_\_ 16.Scroll down the **Configuration** panel to the **Additional Properties** section.
- \_\_ 17.Notice two types of Data Sources standard and Version 4. Read through the descriptions for each (see [Figure 1-41](#page-36-0)).

| <b>Additional Properties</b> |                                                                                                    |
|------------------------------|----------------------------------------------------------------------------------------------------|
| Data Sources                 | Data Source is used by the application to access the data from the database. A data source is created under a JDBC provider which<br>provides the specific JDBC driver implementation class. |
|                              | Data Sources (Version 4) This is the WebSphere 4.x data source that uses the WebSphere old ConnectionManager architecture. All the EJB1.x modules must use this<br>data source.              |

<span id="page-36-0"></span>*Figure 1-41 Create a Data Source for the JDBC provider*

- 18. Since our application was built with WDSC Version 4 and the 'WebSphere old ConnectionManager architecture', you will need to create a Version 4 Data Source. Click the **Data Sources (Version 4)** link.
- \_\_ 19.You should be at the Data Sources (Version 4) page. Click the **New** button.
- \_\_ 20.In the configuration panel enter the following parameters (see [Figure 1-42\)](#page-36-1):

Name: WSSClassDS

JNDI Name: jdbc/WSSClassDS

Database Name: \*LOCAL

| <b>General Properties</b> |                                             |                                                                                                    |
|---------------------------|---------------------------------------------|----------------------------------------------------------------------------------------------------|
| Scope                     | * cells:ITCEBIZ2_WAS77:nodes:ITCEBIZ2_WAS77 | ii The scope of the configured resource. This value<br>indicates the configuration location for the<br>configuration file. |
| Name                      | * MSSClassDS                                | iii The required display name for the resource.                                                                            |
| JNDI Name                 | idbc/WSSClassDS                             | <b>II</b> The JNDI name for the resource.                                                                                  |
| Description               | New DB2 Datasource                          | Li An optional description for the resource.                                                                               |
| Category                  |                                             | I An optional category string which can be used to<br>classify or group the resource.                                      |
| Database Name             | <b>LOCAL</b>                                | ii The database name that is used by a WebSphere<br>4.0 data source instance to get a connection.                          |
| Default User ID           |                                             | ii The user ID to use for connecting to the database.                                                                      |
| Default Password          |                                             | ii The password used for connecting to the<br>database.                                                                    |

<span id="page-36-1"></span>*Figure 1-42 Define the Data Source*

- \_\_ 21.Do not change any of the other parameters. When finished, click the **OK** button.
- \_\_ 22.You should see a couple of messages at the top of the screen indicating you need to save your changes, and the server may need to be restarted for the changes to take effect.
- \_\_ 23.Click the **Save** link.
- \_\_ 24.At the Save to Master Configuration panel click the **Save** button.
- \_\_ 25.You should be back at the Administrative Console 'homepage'. Your next task is to verify the OS400\_NATIVE\_JDBC\_DRIVER\_PATH environment variable path specified in your JDBC provider.
- \_\_ 26.Expand the **Environment** category and click the **Manage WebSphere Variables** link.
- \_\_ 27.Note the numerous environment variables that have been defined. Locate the **OS400\_NATIVE\_JDBC\_DRIVER\_PATH** environment variable and note the value (or IFS location).
- \_\_ 28.Your next step is to verify that the IFS path referred to in the prior step is correct. You can use a network drive mapped to the iSeries server, or the WRKLNK command from an interactive session.
- \_\_ 29.Verify that file **db2\_classes.jar** exists in the directory.
- \_\_ 30.Your last task is to regenerate the HTTP server plugin.
- \_\_ 31.Under the server name, click the **Environment** option and you should see an **Update Web Server Plugin** option.
- \_\_ 32.Click the **Update Web Server Plugin** link. In a moment or so you should see the Update Web server plugin configuration screen.
- \_\_ 33.Click the **OK** button to manually regenerate the plugin. You should see a confirmation message at the top of the window indicating that the task was successful.
- \_\_ 34.Click the **Logout** task on the toolbar to log off of the administrative console session.
- \_\_ 35.Now that you have the JDBC datasource defined, you can restart your WAS Express instance and test your application.

### <span id="page-37-0"></span>**Task 16: Restart your WAS Express Instance & verify that the database query application works**

Refer to the steps in [Task 9:, "Restart your WAS Express Instance and verify it is operating](#page-26-0)  [properly" on page 23](#page-26-0) to stop and start your WAS Express application server instance.

1. At a browser prompt enter the following URL, replacing <system\_name> with the name of the system on the lab setup sheet, wasport with your HTTP server port (i.e. 5xx00). You will need to specify stdxx in the URL, as this must match the servlet context root:

http://<system\_name>:wasport/stdxx/ItemSearchInputForm.html

\_\_ 2. A Web page, such as one shown in [Figure 1-43,](#page-38-1) should appear in your browser.

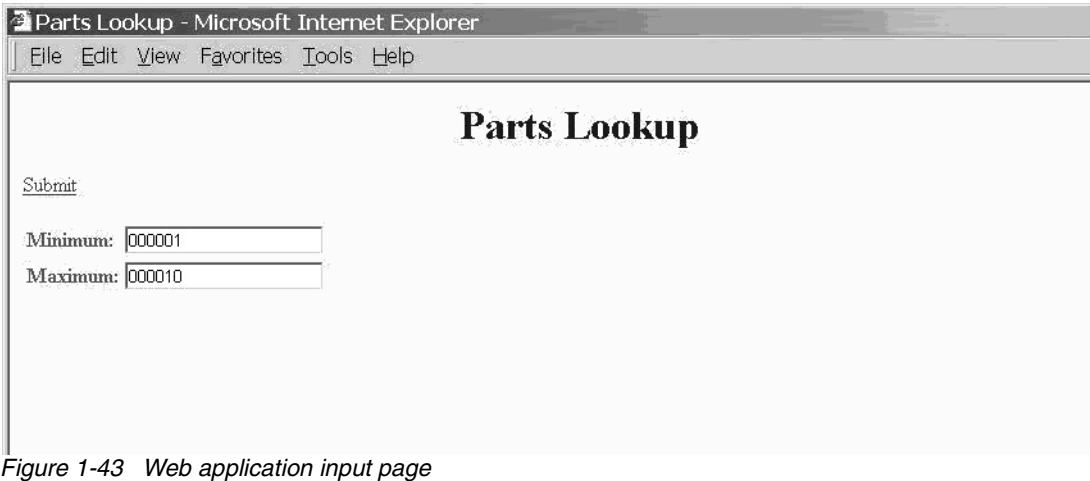

- <span id="page-38-1"></span>\_\_ 3. Enter the values for the search condition of the SQL statement. Valid values are between 000001 to 000010. Click the **Submit** link to execute the query.
- \_\_ 4. The next figure shows the results for a minimum of 000004 and maximum of 000008 (see [Figure 1-44](#page-38-2)).

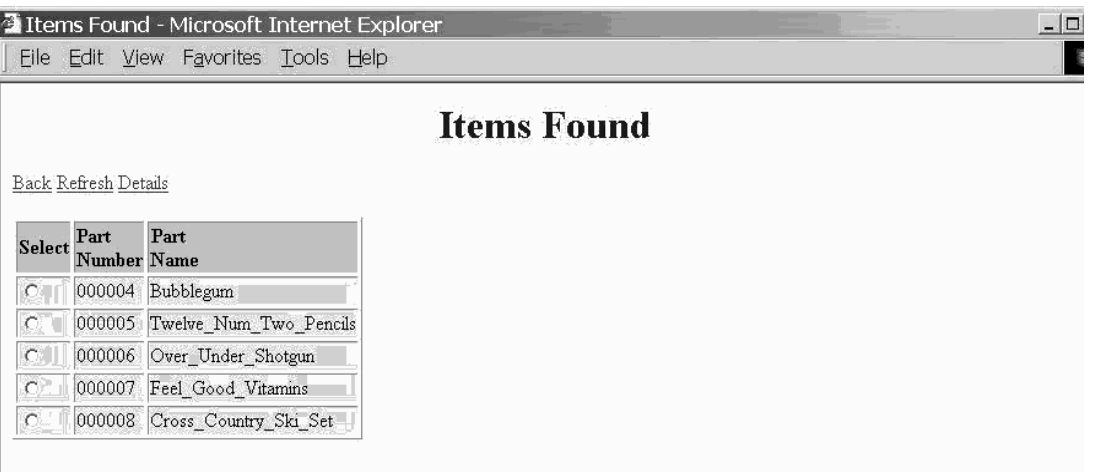

<span id="page-38-2"></span>*Figure 1-44 Web application results*

\_\_ 5. Select one of the items and click the **Details** link to execute the next query.

# <span id="page-38-0"></span>**Task 17: Familiarize yourself with the IBM Telephone Directory Application**

In this next set of tasks you will explore using the IBM Telephone Directory application which is available with WebSphere Express Application Server for iSeries. You will first look at the necessary infrastructure, which your instructor has already put in place. Then, you will work with the application and do some directory queries and updates.

The IBM Telephone Directory application relies upon a Lightweight Directory Access Protocol (LDAP) enabled repository that actually holds the telephone book data. The LDAP support also enables having the appropriate security in place.

\_\_ 1. Open up an iSeries Navigator session on your workstation.

- 2. Expand the My AS/400 Connections link and locate the iSeries system being used for the lab.
- $\_\_$  3. Expand the options under the system name (click the  $+$  sign).
- \_\_ 4. Locate and expand the **Network Option** (click the + sign).
- \_\_ 5. Locate and expand the **Servers** option, then expand the **TCP/IP** option (see [Figure 1-45](#page-39-0)).

| <b>C</b> iSeries Navigator<br>Edit View Help<br>File:                                                                                                    |                                                                                                    |                                                                                                    |                                                                                                    |
|----------------------------------------------------------------------------------------------------|----------------------------------------------------------------------------------------------------|----------------------------------------------------------------------------------------------------|----------------------------------------------------------------------------------------------------|
| <i>♪</i> ▶ ● ☑   ☞   ૭ Ⅲ ●                                                                                                    |                                                                                                    |                                                                                                    |                                                                                                    |
| Environment: My AS/400 Connections                                                                                                    | Rchasm20: TCP/IP                                                                                                    |                                                                                                    |                                                                                                    |
| ii-■ Myas400<br>白-■ Rchasm20<br>由 Basic Operations<br>中 <b>岛</b> Work Management<br><b>EL</b> Network<br><b>i- 驴 TCP/IP Configuration</b><br>中 <sup>。喝</sup> Remote Access Services<br>白 <b>同</b> Servers<br>·Pas TCP/IP<br>图 iSeries Access<br><b>DNS</b><br><b>A</b> User-Defined<br>·■ Domino<br>面 IP Policies<br>由 Windows Administration<br><b>E</b> - <b>B</b> Enterprise Identity Mapping<br>®∎ Internet<br>ment DNA NILL and Chapters | Server Name<br><b>THEDRSOL</b><br><b>TO SNTP</b><br><b>To</b> QoS<br><b>TERADIUS NAS</b><br><b>₩ebFacing</b><br><b>To</b> System Debug<br><sup>¶</sup> ∎Management Central<br><b>TODI FM</b><br>To Virtual Private Networking<br>丽ASFTomcat<br><b>To Triggered Cache Manager</b><br><b>TOFTP</b><br>漏 PD<br><b>MOP</b><br><b>To Remote Execution</b><br><b>TO SMTP</b><br><b>WITELNET</b><br><b>WHTTP Administration</b><br><b>MiDirectory</b> | Status<br>Stopped<br>Stopped<br>Started<br>None<br>Stopped<br>Stopped<br>Started<br>Stopped<br>Started<br>Started<br>Stopped<br>Started<br>Started<br>Stopped<br>Stopped<br>Started<br>Started<br>Started<br>Started | D<br>E)<br>Sľ<br>Q<br>R,<br>W<br>G<br>М<br>D.<br>Vi<br>A.<br>Tı<br>$F^{\dagger}$<br>P(<br>R¢<br>Sľ<br>TI<br>Н<br>D |
| My Tasks - Rchasm20<br>圖 Add a connection<br>$\oslash$ Install additional components                                                                                                    | Server Configuration tasks<br>Configure subsystems for server jobs<br>闸 Create a new DNS Name Server<br><b>nd</b> Configure system as DHCP server<br>170 Configure system as Directory server                                                                                                    |                                                                                                    | <b>The Configure system a</b><br>Monitor servers<br>Help for related tas                                           |

<span id="page-39-0"></span>*Figure 1-45 Manage TCP/IP servers via iSeries Navigator*

- \_\_ 6. Locate the **Directory** server task within the TCP/IP category.
- \_\_ 7. Right mouse click the **Directory** server task and select the **Properties** option.
- \_\_ 8. A Directory Properties window should pop up. Click the **Database/Suffixes** tab (see [Figure 1-46](#page-40-0)).

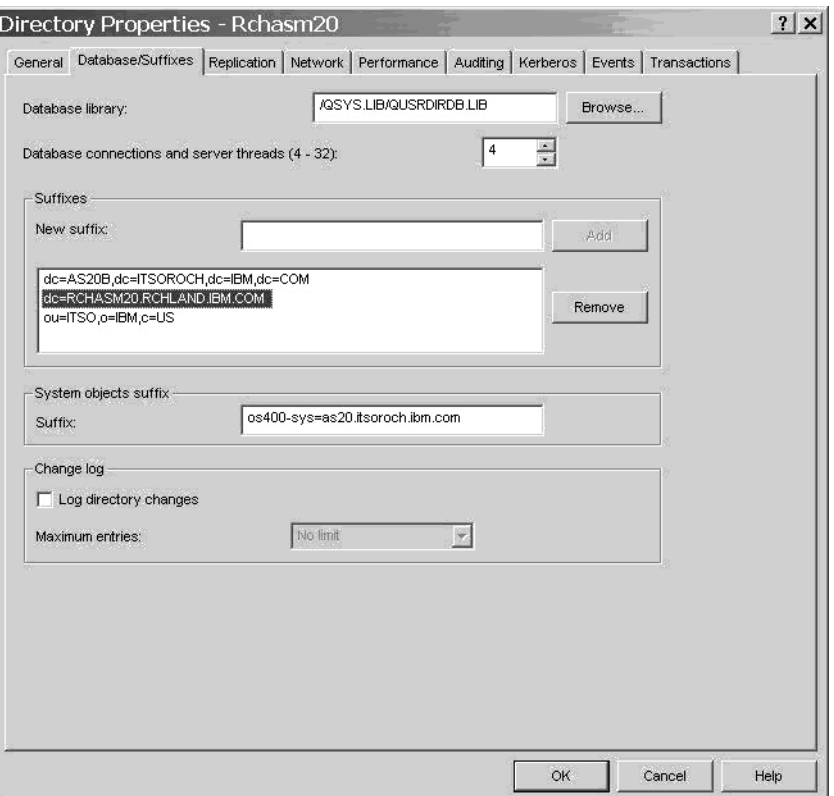

<span id="page-40-0"></span>*Figure 1-46 View Directory Services (LDAP) suffixes*

- \_\_ 9. Record the suffix having the form dc=server,dc=domain,dc=ibm,dc=com.
- \_\_ 10.This is the suffix being used for entries in the telephone directory.

\_\_\_\_\_\_\_\_\_\_\_\_\_\_\_\_\_\_\_\_\_\_\_\_\_\_\_\_\_\_\_\_\_\_\_\_\_\_\_\_\_\_\_\_\_\_\_\_\_\_\_\_

\_\_ 11.Click the **Cancel** button on the Directory Properties window, then exit out of iSeries Navigator.

The next set of tasks have you view the directory entries.

- \_\_ 12.Your next step is to view your team's current entry in the directory. You will use the ldapsearch utility within the OS/400 Qshell environment to do this.
- \_\_ 13.Open up an interactive 5250 session to the iSeries server being used for the lab.
- 14. At the command line enter command STRQSH and press the enter key. This will take you to the Qshell environment.
- \_\_ 15.At the Qshell prompt enter the following command to view the entries in the directory, replacing <'directory suffix'> with the directory suffix you recorded earlier:

ldapsearch -b <'directory suffix'> 'cn=\*' /cn

\_\_ 16.Here is an example, based upon the iSeries used in the illustrations (server rchasm20, suffix dc=as20,dc=itsoroch,dc=ibm,dc=com)

QSH Command Entry

```
 > ldapsearch -b 'dc=as20,dc=itsoroch,dc=ibm,dc=com' 'cn=*' /cn uid
```

```
 cn=Julie Brown,dc=as20,dc=itsoroch,dc=ibm,dc=com 
 uid=JCBROWN 
 cn=John Brown,dc=as20,dc=itsoroch,dc=ibm,dc=com 
 uid=JJBROWN 
cn=iweAdministrator,dc=as20,dc=itsoroch,dc=ibm,dc=com 
cn=iweAdministrators,dc=as20,dc=itsoroch,dc=ibm,dc=com 
cn=itdCreateAdministrator,dc=as20,dc=itsoroch,dc=ibm,dc=com 
 cn=George Weaver,dc=as20,dc=itsoroch,dc=ibm,dc=com 
 uid=WEAVE 
 $
```
- $-$  17. In this example the 'cn=\*' means select all common names from the directory. The /cn uid option indicates that only the common name and user ID should be returned.
- \_\_ 18.At the Qshell command line press the F9 key to retrieve the last command.
- 19. Replace the 'cn=\*' option with 'cn=user profile' (your particular OS/400 user profile).
- 20. Remove the /cn option so you can view the entire directory entry. Press the enter key and you should see your entry. Here is an example, based upon the John Brown entry (uid = JJBROWN) displayed earlier:

```
> ldapsearch -b 'dc=as20,dc=itsoroch,dc=ibm,dc=com' 'cn=JJBROWN' 
    cn=John Brown,dc=as20,dc=itsoroch,dc=ibm,dc=com 
    objectclass=top 
    objectclass=person 
    objectclass=organizationalPerson 
    objectclass=inetOrgPerson 
    objectclass=publisher 
    objectclass=eperson 
    cn=John Brown 
    cn=JJBROWN 
    sn=Brown 
    uid=JJBROWN 
    givenname=John 
    description=John's Directory Entry 
    title=ITC E-business Team 
    departmentnumber=NKE 
    telephonenumber=(507) 555-1212 
    facsimiletelephonenumber=(507) 555-1212 
    roomnumber=A114 
    registeredaddress=Dept. NKE 
    registeredaddress=IBM Corp. 
    registeredaddress=3605 Highway 52 North 
    registeredaddress=Rochester, MN 55901 
    mail=itcebiz@US.IBM.COM 
    publishername=dc=RCHASM20,dc=RCHLAND,dc=IBM,dc=COM
    displayname=Brown, John
```
- \_\_ 21.At the Qshell command line press the F9 key to retrieve the last command.
- \_\_ 22.Replace the 'cn=user profile' option with 'uid=user profile' option and rerun the command. You should see the same results.
- \_\_ 23.After viewing your team's directory information, keep your Qshell session open because you will be using it later.
- \_\_ 24.Your next step will be to go to the WAS Express integrated console (the HTTP Administration application) and ensure the appropriate applications are started.
- \_\_ 25.At the Express configuration console, click the **Manage Installed Applications** option under the Applications category.
- \_\_ 26.You should see the **IBM Telephone Directory** and **Business Applications** applications listed as enabled, and most likely started.
- \_\_ 27.If the applications are not started, start them now. Otherwise, go to the next step.

Depending on the size of the iSeries server used in the class and how many other students are doing the lab, it may take a few seconds for your directory application to start. Eventually you should see the status change to Running.

As mentioned earlier, the IBM Telephone Directory Application works with an LDAP enabled directory. Somehow, the application needs to be told how to interact with the LDAP enabled directory. This is accomplished by the itdsetup script shipped with the WAS 5 Express for iSeries product.

- \_\_ 28.Return to your interactive session with the active Qshell environment.
- \_\_ 29.Change to the appropriate directory via this command:

cd /QIBM/ProdData/WebASE/businessApps/IBMTelDir

- \_\_ 30.Enter command itdsetup and press the enter key.
- \_\_ 31.You should see help text listing the various options available for associating the IBM Telephone Book application with an appropriate LDAP enabled directory. Briefly review the options available with this command.
- \_\_ 32.The itdsetup command was already run during the lab setup. PLEASE DO NOT TRY RERUNNING THE COMMAND.
- \_\_ 33.Your next step is to view the LDAP environment that the IBM Telephone Directory application is using.
- \_\_ 34.At your workstation, map a network drive to the *root* share of the iSeries server being used in class. For example, \\mySystem\root
- \_\_ 35.Open up a Windows Explorer session and navigate to directory /QIBM/UserData/WebASE/businessApps/IBMTelDir.
- \_\_ 36.Use a text editor such as Notepad to view file itd.conf. It should look similar to this:

```
############################################
# IBM Telephone Directory Configuration file
############################################
bpBase=dc=as20,dc=itsoroch,dc=ibm,dc=com
bpLdapHostname=RCHASM20.RCHLAND.IBM.COM;
bpLdapPort=389;
bpLdapSecurity=simple;
bpLdapAdmin=cn=itdCreateAdministrator,dc=as20,dc=itsoroch,dc=ibm,dc=com;
bpLdapAdminPw=itdadmin;
bpSearchTimeout=60;
bpMaxHits=100;
bpMaxPhotoSize=15360;
bpBindThreshold=100;
bpDirType=IBM;
####################### THIS MUST BE THE LAST LINE ###################
```
\_\_ 37.Note the bpBase parameter containing the LDAP suffix. This specified the directory entries available to the IBM Telephone Directory application.

\_\_ 38.Note the bpLdapAdmin=......... and bpLdapAdminPw=........ parameters.

This indicates open enrollment. It allows anyone to create a directory entry. Contrast this to closed enrollment, where only the individual (cn=iweAdministrator) or group (cn=iweAdministrators) administrator can add directory entries. The open enrollment option (-o) was specified when the itdsetup script was initially run.

- \_\_ 39.Close the text editor window. DO NOT MAKE ANY MODIFICATIONS TO THE ITD.CONF FILE.
- \_\_ 40.At the Windows Explorer session, notice there is also a file i**td.ldap**. We will discuss its role in the next section.
- \_\_ 41.Go back to your Express configuration console browser session.
- \_\_ 42.Click the **Server** drop-down list and select your HTTP server instance (i.e. Apachexx, where xx is your team number).
- \_\_ 43.At your HTTP server configuration screen click the **Display Configuration File** option under the Tools category.
- \_\_ 44.Scroll through the configuration file and you should see these directives:

LoadModule ibm\_ldap\_module /QSYS.LIB/QHTTPSVR.LIB/QZSRVLDAP.SRVPGM

```
 <LocationMatch /itd/.*/secure> 
        LDAPConfigFile /QIBM/UserData/WebASE/businessApps/IBMTelDir/itd.ldap 
        Require valid-user 
        PasswdFile %%LDAP%% 
        AuthType Basic 
        AuthName "IBM Telephone Directory" 
 </LocationMatch> 
 <LocationMatch /itd/.*/admin> 
        LDAPConfigFile /QIBM/UserData/WebASE/businessApps/IBMTelDir/itd.ldap 
        LDAPRequire Group iweAdministrators 
        Require valid-user 
        PasswdFile %%LDAP%% 
        AuthType Basic 
        AuthName "IBM Telephone Directory - Administrators" 
  </LocationMatch>
```
- \_\_ 45.These directives were generated when you created your WAS Express & HTTP Server instance, specifying that the IBM Telephone directory was to be installed.
- \_\_ 46.These directives enable the HTTP server to challenge the user for an appropriate user ID & password in order to make changes to the directory infrastructure such as adding or modifying an entry.

Now that you have verified the infrastructure, it is time to try out the application.

\_\_ 47.At a browser prompt enter the following URL, replacing <system\_name> with the name of the system on the lab setup sheet, and wasport with your HTTP server port (i.e. 5xx00):

http://<system\_name>:wasport/bizApps

- \_\_ 48.You should see a Welcome page, with a link to IBM Telephone Directory.
- \_\_ 49.Click the **IBM Telephone Directory** link and you should be at the search page.
- \_\_ 50.For your first query, **Search On** should be Name, and **Search For** should be L (since your last name is Lab, see [Figure 1-47](#page-44-0)).
- \_\_ 51.Click the **Search** button.

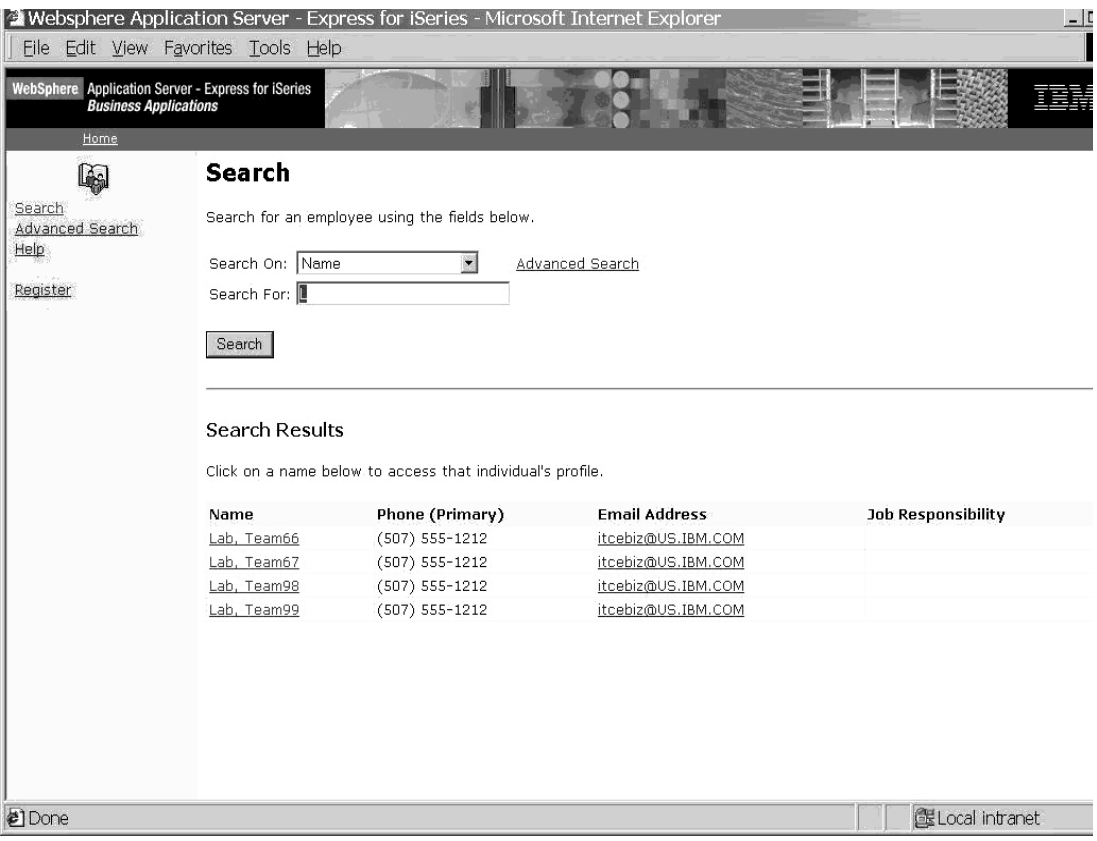

<span id="page-44-0"></span>*Figure 1-47 Query the sample telephone directory*

- \_\_ 52.Perform another search, this time specifying \* in the **Search For** criteria. This should return all entries in the directory.
- \_\_ 53.Now, click the link for your particular team's entry to view some of the details.

Note that there are options for Update Profile, Change Password & Delete Profile.

\_\_ 54.Click the **Update Profile** option. You should see the browser's user ID & password prompt window pop up. Note that the Realm is IBM Telephone Directory. You saw this earlier when viewing your HTTP server configuration file.

**Important:** You should use the 'cn' (common name), not 'uid' (user ID), value to signon. In case of this lab the 'cn' value is exprXX Lab, where XX is your team number.

\_\_ 55.Enter the following values in the input fields (replacing xx with your team number):

User name: exprXX Lab (xx is your team number, make sure you have a space between exprXX and Lab)

Password: exprXX (XX is your team number)

- \_\_ 56.You should now be able to edit your directory entry. Scroll down and find the **Employee Type** drop-down list.
- \_\_ 57.Specify an Employee Type of Regular. Click the **Submit** button to make the change.
- \_\_ 58.You should get a confirmation screen, indicating the update was successful.
- \_\_ 59.Click the back arrow button on your browser to go back and make another edit.
- \_\_ 60.Scroll to the bottom of the Update Profile screen and locate the option to include a photo.
- \_\_ 61.Click the **Browse** button and select one of the JPEG type files located in your team IFS directory on the iSeries server used in class (i.e. /exprXX, where xx is your team number).
- \_\_ 62.Click the **Submit** button to make the change.
- \_\_ 63.You should get a confirmation screen, indicating the update was successful.
- \_\_ 64.Click the **Search** link again.
- \_\_ 65.Repeat your earlier search (Search on: Name & Search For: L).
- \_\_ 66.Click your team entry and view the results. You should see a photo, similar to that shown in the next diagram:

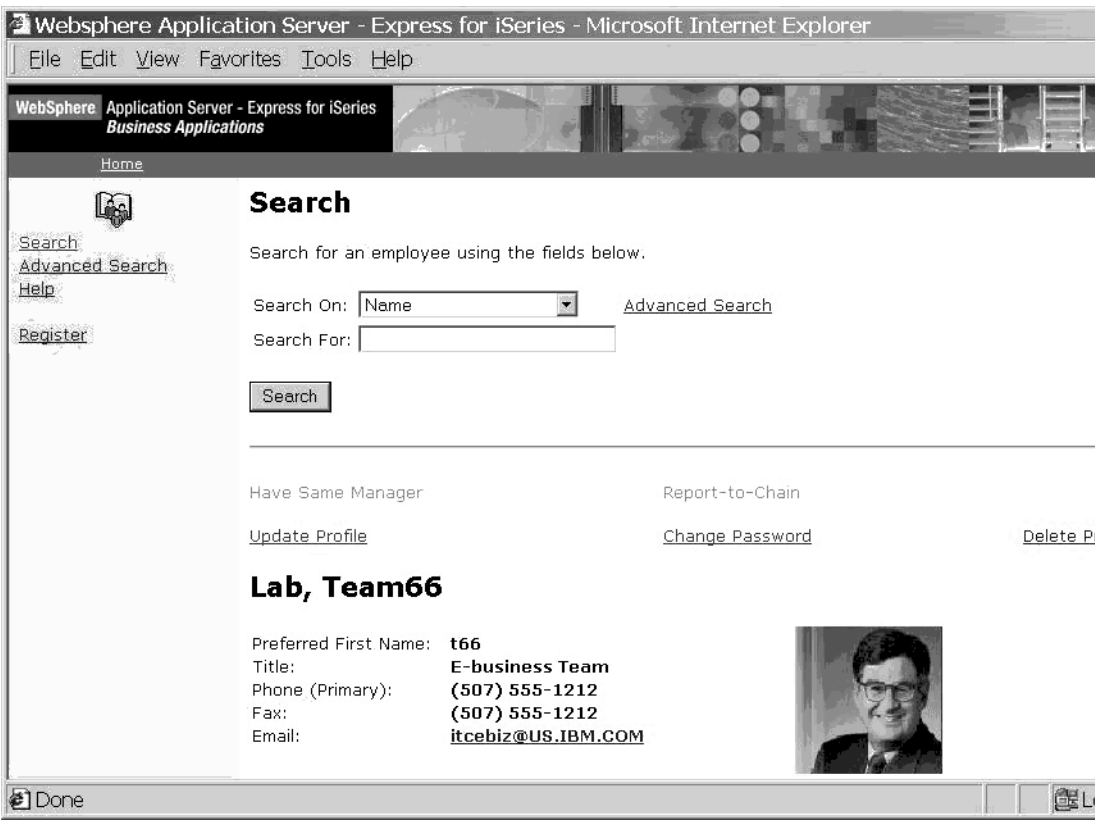

*Figure 1-48 View directory entry with a photo*

- \_\_ 67.You were able to modify your team's record because you had the appropriate user ID & password. Now you will try modifying another team's entry, using your team's user ID & password.
- \_\_ 68.Click the **Search** link again.
- \_\_ 69.Repeat your earlier search (Search on: Name & Search For: L).
- \_\_ 70.Click another team's entry and view the results.
- \_\_ 71.Click the **Update Profile** option. You should not be prompted for a user ID & password.
- \_\_ 72.Try making a minor update to another team's directory entry and click the **Submit** button.
- \_\_ 73.You should see an error message, such as this:

```
Update Results 
Your update was not successful. You may not be authorized to update this profile. 
If you continue to experience problems, please contact the application 
administrator.
```
- \_\_ 74.This is because you have logged on with credentials of 'exprXX Lab' (where xx is your team number). The IBM Telephone Directory application only allows the entry owner, or the administrator to modify the entry.
- \_\_ 75.Click the **Register** link.
- \_\_ 76.You should now be able to create a directory entry. The mandatory fields are indicated with a red  $*$ .
- \_\_ 77.After you have created your entry, click the **Submit** button.
- \_\_ 78.You should get a confirmation screen, indicating the update was successful.

Because open enrollment has been specified for the application, you were not prompted for a user ID and password. If closed enrollment had been specified, you would have been prompted for a user ID and password. Only the administrator(s) would be allowed to create a directory entry.

- \_\_ 79.Click the **Search** link again.
- \_\_ 80.Do another search, this time looking at all directory entries (Search on: Name & Search For: \*).
- 81. Ensure the directory entry you just added is listed. Go ahead and view the results.
- \_\_ 82.This concludes the IBM Telephone Directory application portion of the lab. Feel free to explore additional options with this lab, or move on to the next set of exercises.

### <span id="page-46-0"></span>**Task 18: Familiarize yourself with the management scripts**

The next set of steps will help you familiarize yourself with the numerous command line utilities available with WAS Express for iSeries. You will find that many of the command line utilities available with the WAS 5 Base or Network Deployment are available in Express.

 $\_\_$ 1. If you haven't already done so, map a network drive to the iSeries server being used in class.

- \_\_ 2. Open up a Windows Explorer session and navigate to the /QIBM/ProdData/WebASE/ASE5/bin directory.
- \_\_ 3. Note the large selection of different scripts that can be run in the OS/400 Qshell environment. You will be using some of these during this lab exercise.
- \_\_ 4. Sign on to a 5250 session on the iSeries server being used for this class. At the command line enter STRQSH and press the enter key.
- \_\_ 5. At the Qshell command line, navigate to the aforementioned IFS directory:

cd /QIBM/ProdData/WebASE/ASE5/bin

\_\_ 6. You will Use the dspwasinst script to display information about your WAS Express server instance. At the command line enter the following command to view the script options:

dspwasinst -help

\_\_ 7. Note the options of -instance and -server. Repeat the dspwasinst command, specifying your WAS Express instance name (i.e. WASXX, where XX is your team number). For example:

dspwasinst -instance WASxx

- \_\_ 8. You should see information on your instance name & type, and the cell & node names. Note that the cell & node should be of the form iserieshost instancename.
- \_\_ 9. Scroll down through the data and locate the installed applications for your server instance.
- \_\_ 10.Scroll down through the data and locate the Ports in **use** section.
- $\_$  11. Notice that there are a lot of ports listed, but not currently in use (such as the JMS servers).

This can be advantageous for migrating from WAS 5 Express to WAS 5 Base or Network Deployment edition. The other WAS 5 products require these additional ports. Having them defined already greatly eases the migration process.

- \_\_ 12.At the Qshell command line, run the VersionInfo script (just type in versionInfo and press the enter key).
- \_\_ 13.You should see the WebSphere Application Server version, and the VersionInfo reporter version.
- \_\_ 14.At the Qshell command line, run the genversionreport script (just type in genversionreport and press the enter key).
- \_\_ 15.You should see essentially the same results as the versioninfo script. The genversionreport also writes out an HTML file that has the version of all the WebSphere Application Server components.
- \_\_ 16.At your Windows Explorer session, look for file **versionReport.html** (it is in the /QIBM/ProdData/WebASE/ASE5/bin directory). Open it up and briefly look at the contents.
- 17. Back at your Qshell session, run the versioninfo script (just type in versioninfo and press the enter key).
- \_\_ 18.You should see a number of directory locations under the installation category.
- \_\_ 19.Scroll down to the **Technology List** section. Answer the following questions: What products are installed?

What are the versions of the products?

What are the build levels of the products?

\_\_ 20.You will now use the serverstatus script to display information about your WAS Express server instance. At the command line enter the following command to view the script options:

serverstatus -instance WASXX -all

replace XX with your team number.

\_\_ 21.WAS Express only allows one application server per instance. You should see one server and its status.

What is the name of the server?

\_\_ 22.Your server name and instance name will be the same because you used the integrated console to create them.

As an alternative, one can use the crtwasinst script to create a server instance. With the crtwasinst script, there is an option to change the server name to something other than the instance name. Doing this, however, prevents you from using the integrated console to manage and configure your instance.

- \_\_ 23.In the next step you will look at your WAS Express activity.log file in two views a difficult to read view and an easy to read view. You will use the showlog script to create the easy to read view.
- \_\_ 24.At your Windows Explorer session navigate to directory /qibm/userdata/Webase/ase5/wasxx/logs (where xx is your team number).
- \_\_ 25.Open the **activity.log** file with a text editor such as Wordpad or Textpad.
- \_\_ 26.Note that it contains information similar to what you saw in [Task 12:, "View the log files](#page-28-0)  [within the integrated console" on page 25.](#page-28-0) Also note that there are control type characters.
- \_\_ 27.Leave the text editor session open, for now.
- \_\_ 28.WebSphere includes a log analyzer application that runs on a workstation and can be used to get a better view of this log file.

For this lab, you will run the showlog script to appropriately format the log file, similar to what the WebSphere log analyzer would do.

\_\_ 29.At your Qshell session enter the following command on one line to format the activity.log file and write the results to another file:

```
showlog /qibm/userdata/Webase/ase5/wasxx/logs/activity.log 
/qibm/userdata/Webase/ase5/wasxx/logs/activity_f.log
```
replace XX with your team number

- \_\_ 30.The first parameter is the location of the log file, the second parameter is the output location. You can also run the showlog script with just the first parameter. The output will be sent directly to the console.
- \_\_ 31.Now, go back to your text editor session that has the original activity.log file displayed. Open up the activity f.log file you saved in the previous step.
- \_\_ 32.Note that the results are much easier to read.

You can also start and stop your WAS Express instance from scripts. These are what the integrated console use to start and stop the instance.

- 33. At your Qshell session enter command: stopserver -help
- \_\_ 34.You should see the format is:

stopserver -instance instancename applicationservername

\_\_ 35.If you have time, you can stop your WAS Express instance by issuing command:

stopserver -instance WASXX WASXX

replace xx with your team numberþ

- \_\_ 36.At your Qshell session enter command: startserver -help
- 37. You should see the format is:

startserver -instance instancename applicationservername

\_\_ 38.If you stopped your server in the previous step, you can start it by issuing command:

startserver -instance WASXX WASXX

replace xx with your team numberþ

Your next, and last, step is to familiarize yourself with WAS Express tracing capabilities.

### <span id="page-49-0"></span>**Task 19: Familiarize yourself with the WAS Express Trace facility**

For this exercise you will use the stdxx\_5 database application you installed and tested earlier.

\_\_ 1. At a browser prompt enter the following URL, replacing <system\_name> with the name of the system on the lab setup sheet, and wasport with your HTTP server port (i.e. 5xx00). Note: leave the xx in the stdxx\_5 component of the URI.

http://<system\_name>:wasport/stdxx\_5/ItemSearchInputForm.html

- \_\_ 2. Click the **Submit** link to look up the available products.
- 3. Click the link for any of the returned items.
- \_\_ 4. After verifying that your application is running properly, the next step is to go directly back to the Web page. For this server tracing exercise, it is important that you start the application from the HTML page, rather than being in the output pages and clicking the back links on the application or browser.
- \_\_ 5. At a browser prompt enter the following URL, replacing <system\_name> with the name of the system on the lab setup sheet, wasport with your HTTP server port (i.e. 5xx00). Note: leave the xx in the stdxx\_5 component of the URI:

http://<system\_name>:wasport/stdxx\_5/ItemSearchInputForm.html

- \_\_ 6. Leave this browser session open. Again, verify that the Web page address is ItemSearchInputForm.html and not ItemSearchController.
- \_\_ 7. Your next step is to configure the trace parameters.
- \_\_ 8. Open up a full function Administrative Console browser session.
- \_\_ 9. Click the **Troubleshooting** link under the application server instance name.
- \_\_ 10.Click the **Logs and Trace** option and you should see your server instance listed in the Logging and Tracing panel.
- \_\_ 11.Click the your team's server link (WASxx) and you should be at the **Logging and Tracing** options panel.
- \_\_ 12.Click the **Diagnostic trace** link.
- \_\_ 13.Select the **Runtime** tab.
- \_\_ 14.Click the **Modify** button.
- \_\_ 15.Select the **Components** tab.
- \_\_ 16.Click the **com.ibm.ws.\*** link.
- \_\_ 17.Another window should popup, allowing you to select the trace level. Click the **all enabled** link (see [Figure 1-49\)](#page-51-0).

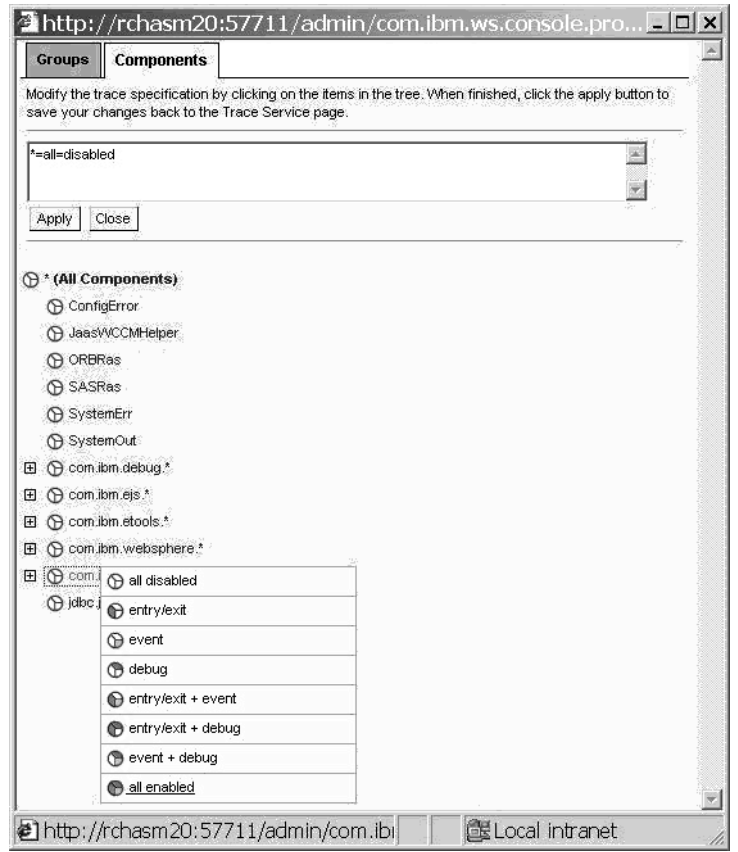

<span id="page-51-0"></span>*Figure 1-49 Define the tracing criteria*

- \_\_ 18.Your next step is to add JDBC tracing.
- \_\_ 19.In the trace specification text field, manually append jdbc.\*=all=enabled to the trace specification (it should now read **com.ibm.ws.\*=all=enabled:jdbc.\*=all=enabled**).
- \_\_ 20.Observe the trace definition in the text box field as shown in [Figure 1-50.](#page-52-0)

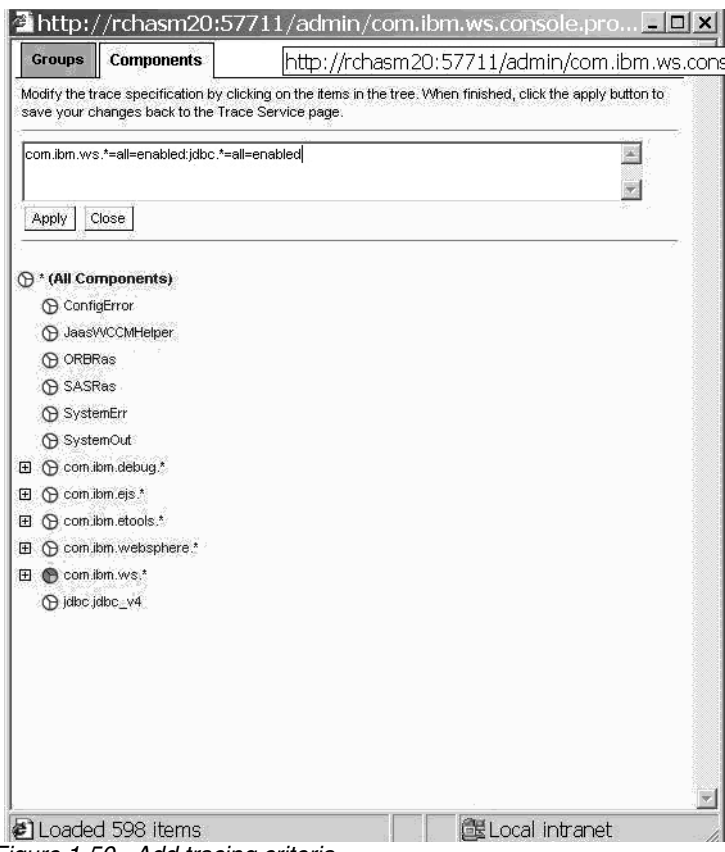

<span id="page-52-0"></span>*Figure 1-50 Add tracing criteria*

- \_\_ 21.Click the **Apply**, then **Close** buttons on the popup window.
- \_\_ 22.Back at the Administrative Console window, observe that the trace parameters are listed in the Trace Specification.
- \_\_ 23.In the Trace Output, click the **Memory Buffer** radio button option. This stores trace data in memory, rather than immediately writing it to disk.
- \_\_ 24.Set the **Maximum Buffer Size** to 20 thousand entries.
- \_\_ 25.Set **Dump File Name** to /exprXX/trace.log (where xx is your team number; see [Figure 1-51](#page-53-0)).

![](_page_53_Picture_95.jpeg)

<span id="page-53-0"></span>*Figure 1-51 View the runtime trace definition*

- \_\_ 26.Click the **Apply** button. Keep the Administrative Console Diagnostic Trace Service Runtime panel open for later use.
- \_\_ 27.Your next step is to trace the database query application you tested earlier in this section.
- \_\_ 28.Go to your browser session that has the http://<system\_name>:wasport/stdxx/ItemSearchInputForm.html page visible.
- \_\_ 29.Enter another query criteria, such as low value of 000002 and high value of 000009. Click the **Submit** link.
- \_\_ 30.At the returned items page, pause a second or two, then click the **Details** link of any of the items.
- \_\_ 31.Go back to your browser session for the Administrative Console Diagnostic Trace Service Runtime session (refer to [Figure 1-51\)](#page-53-0).
- \_\_ 32.Navigate to the **Trace Output** section and click the **Dump** button. This will write the trace contents to a file on the iSeries server being used in class.
- \_\_ 33.The trace file will be fairly large, probably close to 1.5 MB.
- $-$  34. If you haven't already done so, map a network drive to the iSeries server being used in class.
- \_\_ 35.Use a text editor such as Wordpad or Textpad to view the log file you saved (/exprXX/trace.log, where xx is your team number).

\_\_ 36.The trace file will contain details on the database query application you tested, as well as the Administrative Console application (and any other Web applications run during the trace collection).

To find the pertinent trace data for this lab, we have provided some hints to help you quickly locate the relevant information.

- \_\_ 37.In your text editor session, search for the first occurrence of **stdxx\_5**. The WebSphere trace facility records the URL and this will help you locate the beginning of the transaction.
- \_\_ 38.Scroll upwards approximately 20 lines and you should see a transaction boundary. Here is an example:

```
[1/24/03 22:38:05:859 UTC] 46a50f2d ResponseStrea < writeHeaders
                                 closed
[1/24/03 22:38:05:859 UTC] 46a50f2d HttpConnectio < readAndHandleRequest
[1/24/03 22:38:05:859 UTC] 46a50f2d HttpConnectio < run
[1/24/03 22:38:15:356 UTC] 46a50f2d HttpConnectio > run <--- method entry event
[1/24/03 22:38:15:356 UTC] 46a50f2d HttpConnectio > readAndHandleRequest
[1/24/03 22:38:15:356 UTC] 46a50f2d HttpRequest > readRequest
[1/24/03 22:38:15:356 UTC] 46a50f2d HttpRequest > readRequestLine
[1/24/03 22:38:15:356 UTC] 46a50f2d HttpRequest > readUri
[1/24/03 22:38:15:356 UTC] 46a50f2d HttpRequest < readUri
[1/24/03 22:38:15:356 UTC] 46a50f2d HttpRequest > readVersion
[1/24/03 22:38:15:356 UTC] 46a50f2d HttpRequest < readVersion
[1/24/03 22:38:15:356 UTC] 46a50f2d HttpRequest < readRequestLine
[1/24/03 22:38:15:356 UTC] 46a50f2d HttpRequest > readHeaders
[1/24/03 22:38:15:357 UTC] 46a50f2d HttpRequest > addHeader
                                 accept
                                 image/gif, image/x-xbitmap, image/jpeg, image/pjpeg, 
application/msword, */*
[1/24/03 22:38:15:357 UTC] 46a50f2d HttpRequest d addHeader
                                 accept
                                 image/gif, image/x-xbitmap, image/jpeg, image/pjpeg, 
application/msword, */*
[1/24/03 22:38:15:357 UTC] 46a50f2d HttpRequest < addHeader
[1/24/03 22:38:15:357 UTC] 46a50f2d HttpRequest > addHeader
                                 referer
                                 http://rchasm20:57700/stdxx_5/ItemSearchInputForm.html
```
- \_\_ 39.From this trace excerpt one can already ascertain what MIME types the requesting browser accepts, plus the entire URL of the Web page used to launch the application.
- $-$  40. Record the timestamp for the start of the transaction, as it will help you locate the relevant data throughout this lab.
- \_\_ 41.Scroll through the trace data and locate the end of the first database query operation. Here is an example:

```
[1/24/03 22:38:15:441 UTC] 46a50f2d HttpConnectio < readAndHandleRequest
[1/24/03 22:38:15:441 UTC] 46a50f2d HttpConnectio < run <-----method exit event
[1/24/03 22:38:15:464 UTC] 46a50f2d HttpConnectio > run
[1/24/03 22:38:15:464 UTC] 46a50f2d HttpConnectio > readAndHandleRequest
```
- \_\_ 42.From this trace excerpt one can estimate the Web application time being 85 milliseconds (22:38:15:441-22:38:15:356).
- \_\_ 43.Record the timestamp for the end of the transaction, as it will help you locate the relevant data throughout this lab.

\_\_ 44.Now that you have established the transaction time boundaries, use the trace data to answer the following questions.

There are examples on the next page, if you have difficulty locating the appropriate information in the trace file.

What Web browser accessed the application?

(hint: search for user-agent)

What is the URI of the servlet that is invoked?

(hint: search for dispatchByURI)

What is the name of the servlet used for output?

(hint: search for WebAppRequestDispatcherInfo

What serializable session information is available?

(hint: search for non-serializable)

What user profile was used for the db query?

(hint: search for UserName)

Is the password shown in trace file?

What SQL command is used for the db query?

(hint: search for prepareStatement)

How many data bytes were written out to the browser?

(hint: search for BufferedWrite > write)

What are the output data attributes? character set

Content-Language

(hint: search for Commit header)

What is the overall transaction time?

(hint: refer to the earlier example showing 85 ms)

- What Web browser accessed the application? Mozilla/4.0 (compatible; MSIE 5.5; Windows NT 5.0; T312461)
- What is the URI of the servlet that is invoked? /stdxx 5/ItemSearchController
- What is the name of the servlet used for output? ItemSearchMasterView
- What serializable session information is available? {low=000002, high=000009} (the search criteria)
- What user profile was used for the db query? UserName  $=$  itc1298
- Is the password shown in trace file? no
- What SQL command is used for the db query?

SELECT WSSLIB.ITEM.IID, WSSLIB.ITEM.INAME, WSSLIB.ITEM.IPRICE, WSSLIB.ITEM.IDATA FROM WSSLIB.ITEM WHERE WSSLIB.ITEM.IID >= ? AND WSSLIB.ITEM.IID  $\leq$  ?

- How many data bytes were written out to the browser? 4560 for low=000002, high=000009 (your results may vary)
- What are the output data attributes? charset=ISO-8859-1 Content-Language:en-US
- \_\_ 45.If you have time, feel free to peruse other information in the trace file. You may find it useful to search through the database interaction entries. The trace file shows details on getting a database connection, preparing & executing an SQL statement, getting the result set, and closing the session.
- \_\_ 46.You could also peruse the second transaction, where you clicked on the details link for a particular item. This transaction, however, does not involve a separate query (it uses results from the first transaction).

#### *This concludes the lab exercises.*